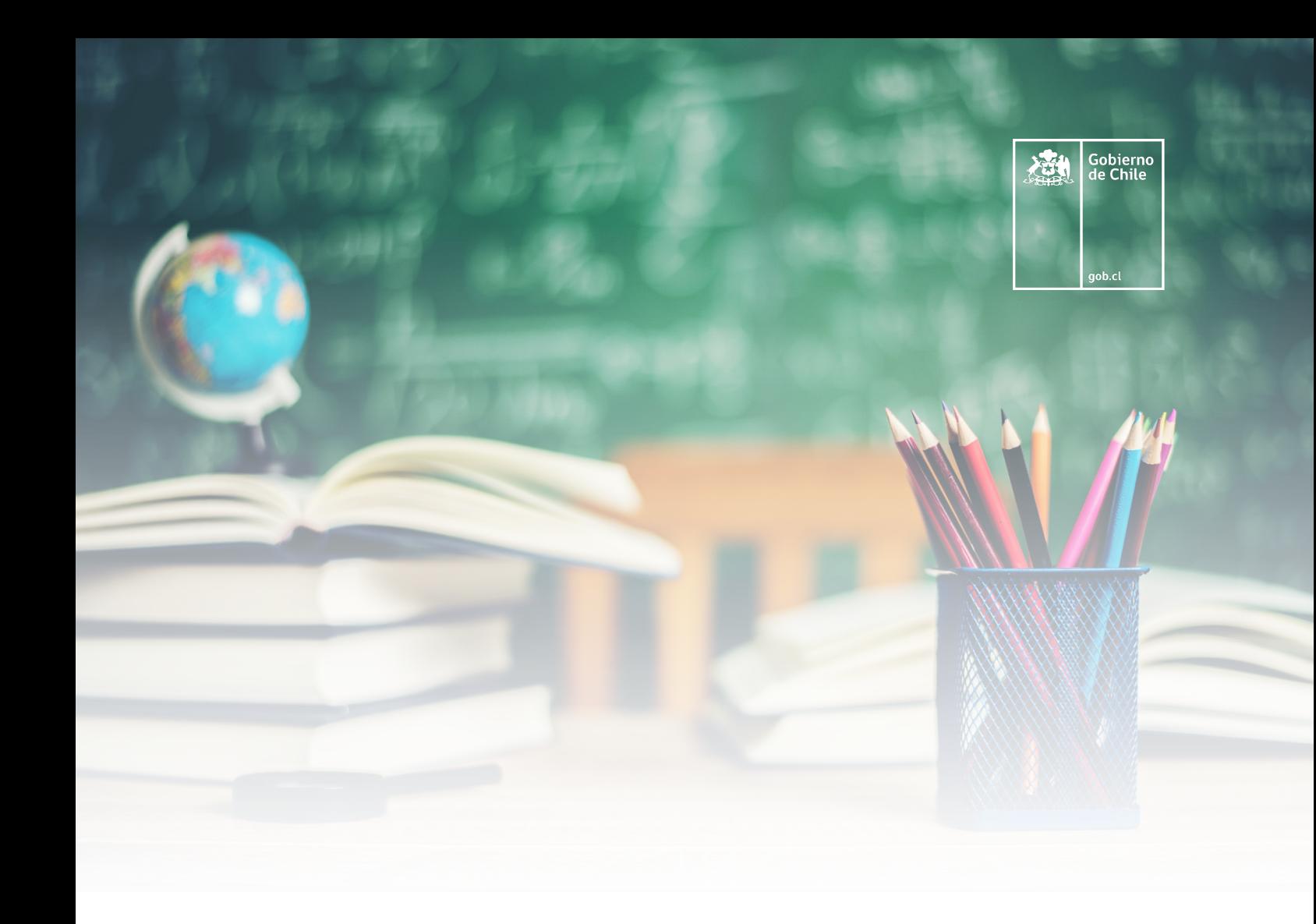

# Manual de uso plataforma Docentes para Chile

"Sostenedor"

www.docentesparachile.mineduc.gob.cl

# **Índice**

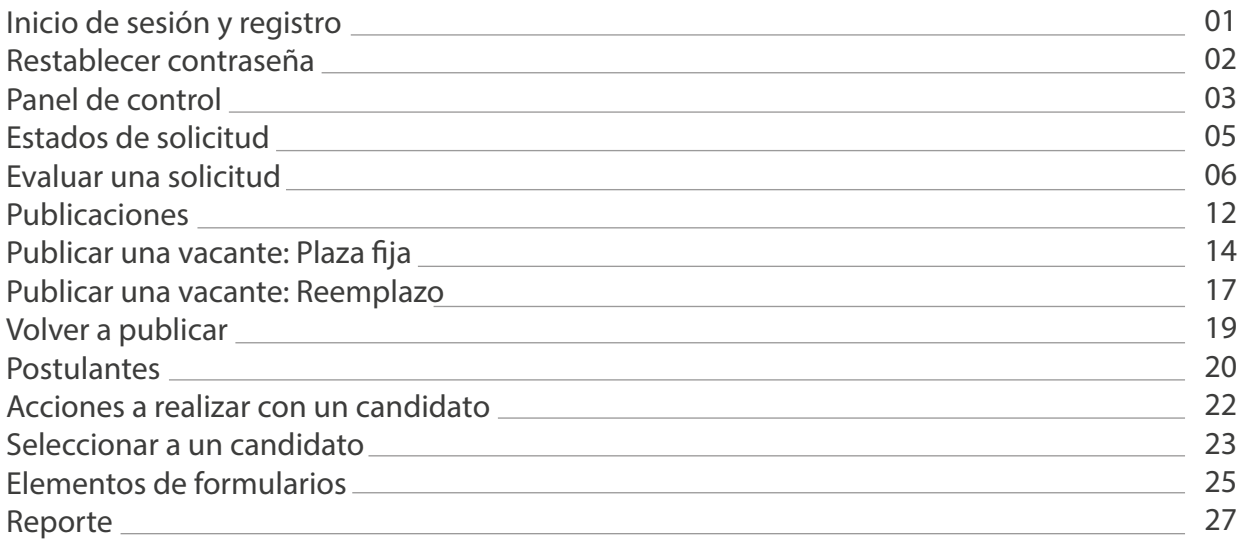

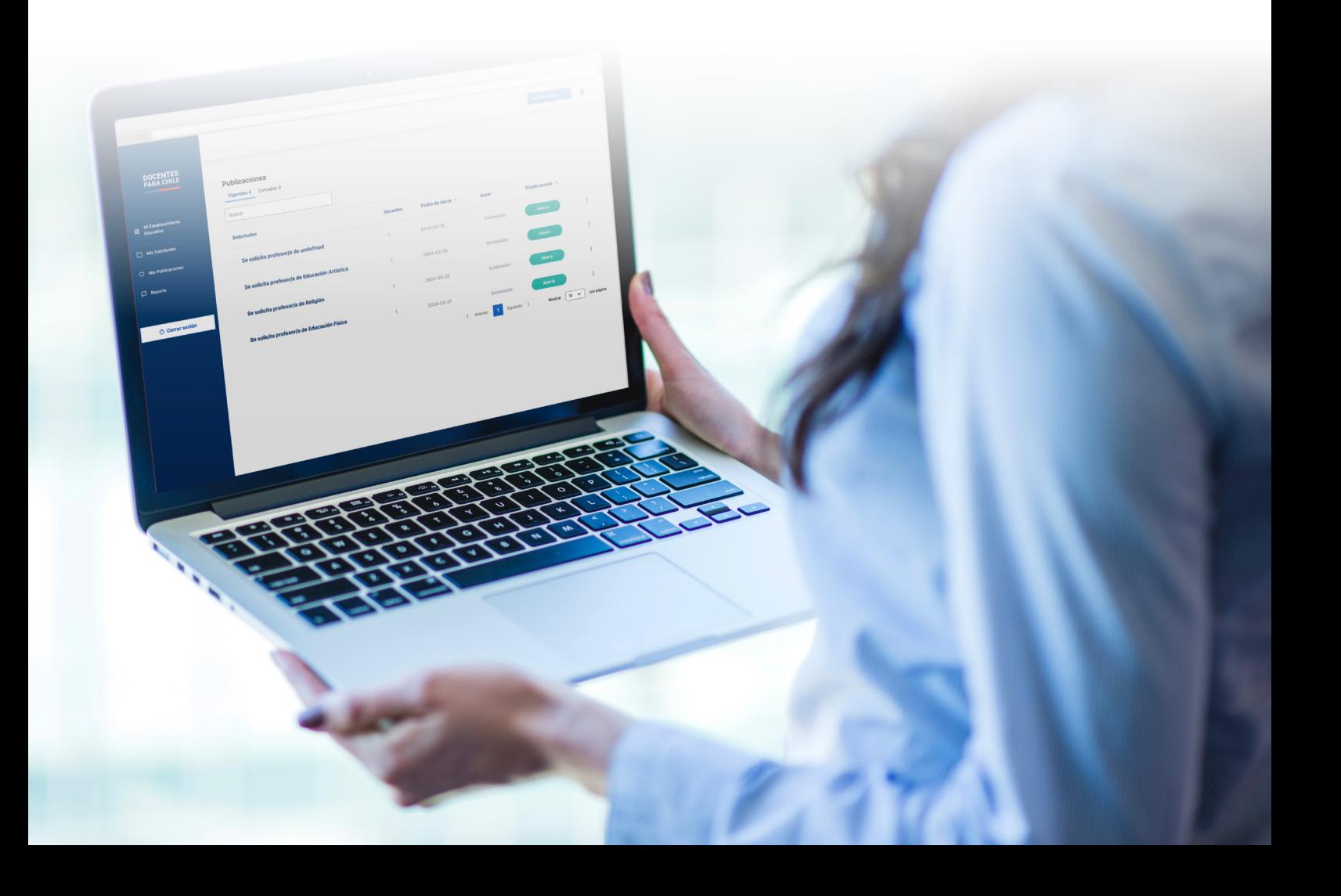

# <span id="page-2-0"></span>**Inicio de sesión y registro**

Acceder a la nueva plataforma Docentes para Chile es muy fácil, simplemente presionando "Ingresar como".

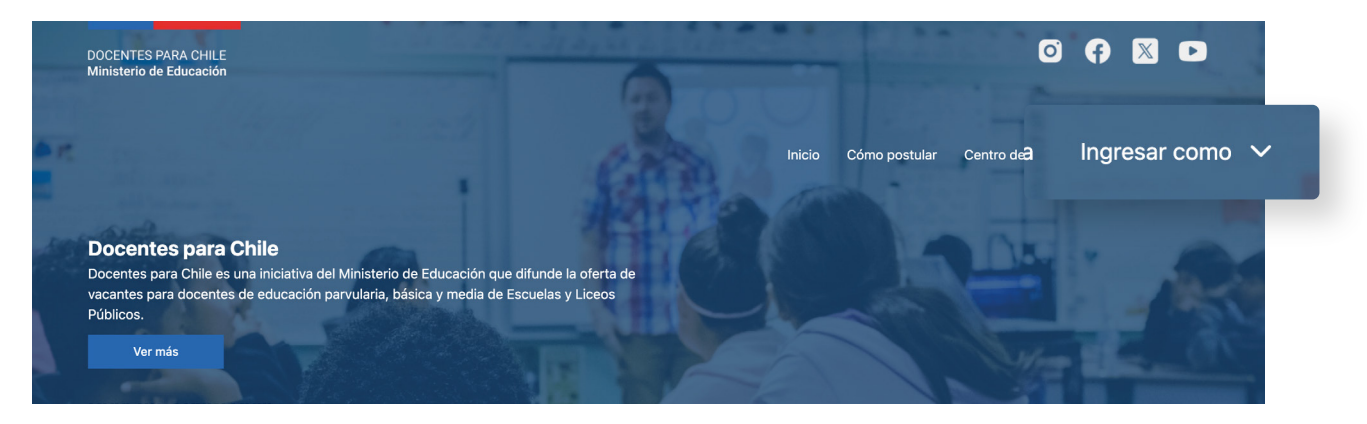

#### Se desplegará un menú donde seleccionarás "Sostenedor".

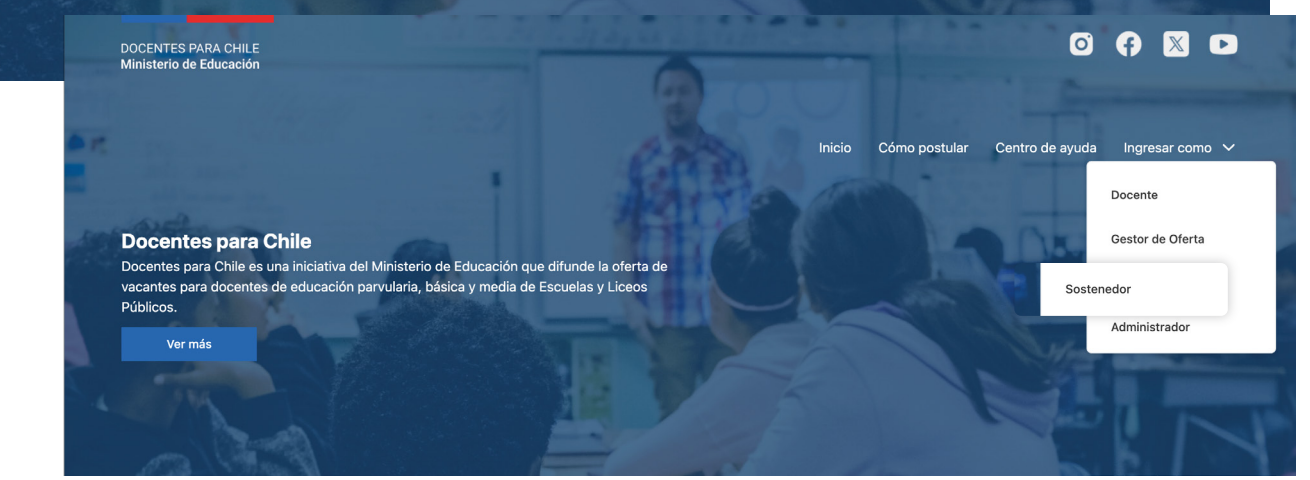

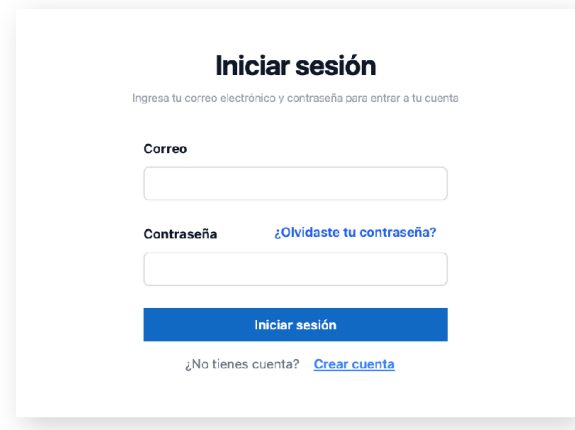

### Inicia sesión con las credenciales que te han sido proporcionadas.

#### Correo

Contraseña

#### ¿Olvidaste tu contraseña?

# <span id="page-3-0"></span>**Restablecer contraseña**

En el caso de que hayas intentado ingresar a tu una cuenta con tu correo electrónico y tengas problema con la clave, solo tendrás que presionar el enlace "¿Olvidaste tu contraseña?".

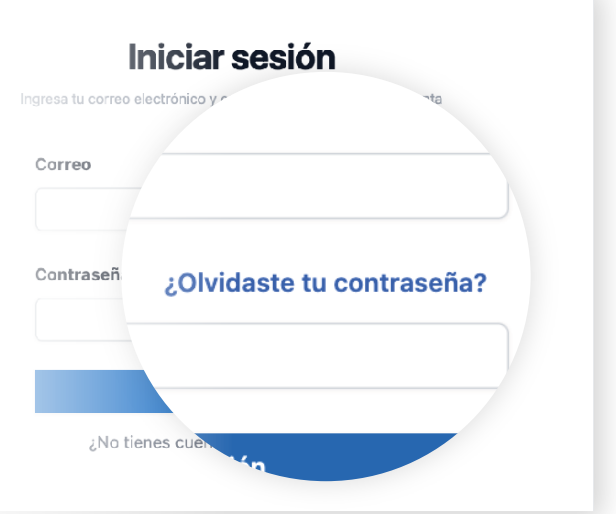

Sigue los siguientes pasos:

Escribe el mail asociado a tu cuenta

Llegará un mail a tu correo con un enlace

Al presionar el enlace, el siguiente paso es escribir tu nueva contraseña y confirma esta contraseña

Para finalizar, presiona el botón de "Enviar"

Por último, se enviará un correo de confirmación de cambio de contraseña

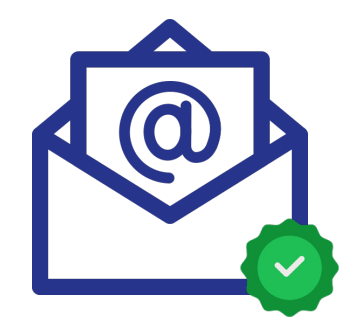

# <span id="page-4-0"></span>**Panel de control**

Para el sostenedor se creó una plataforma amigable y fácil de usar, donde podrás visualizar todos los contenidos que requieren en todo momento.

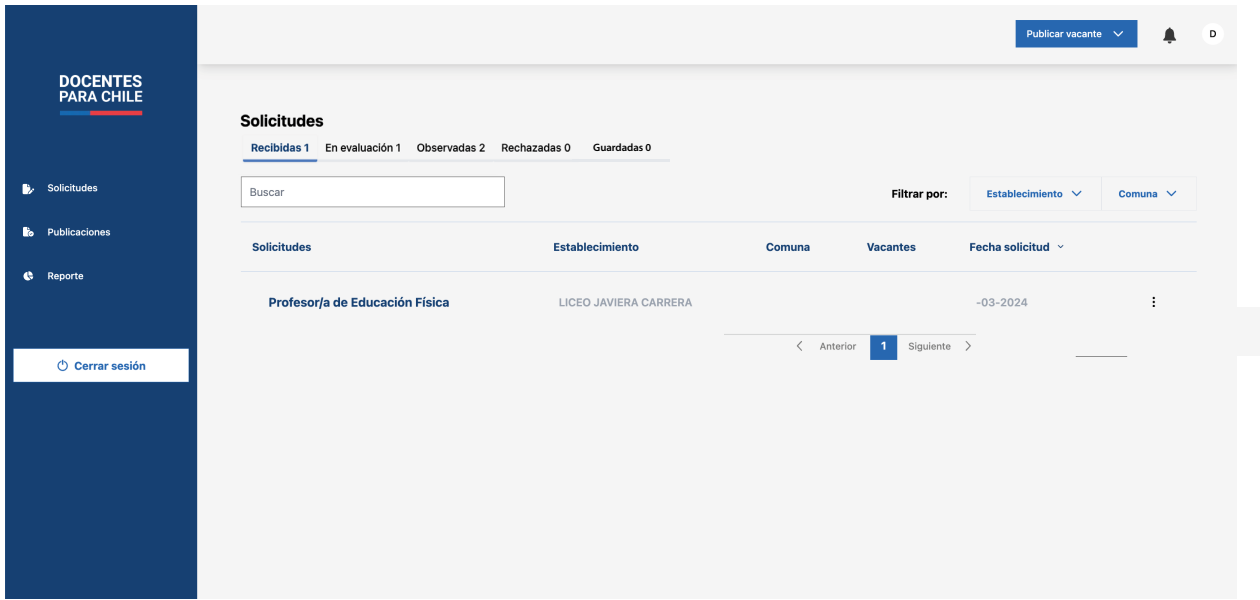

Una vez iniciada tu sesión, te encontrarás con el Panel de control. Este se compone de lo siguiente:

**1. Barra lateral:** Ubicada en la parte izquierda de la pantalla, esta contiene elementos de navegación y opciones que te permiten acceder a diferentes secciones del dashboard.

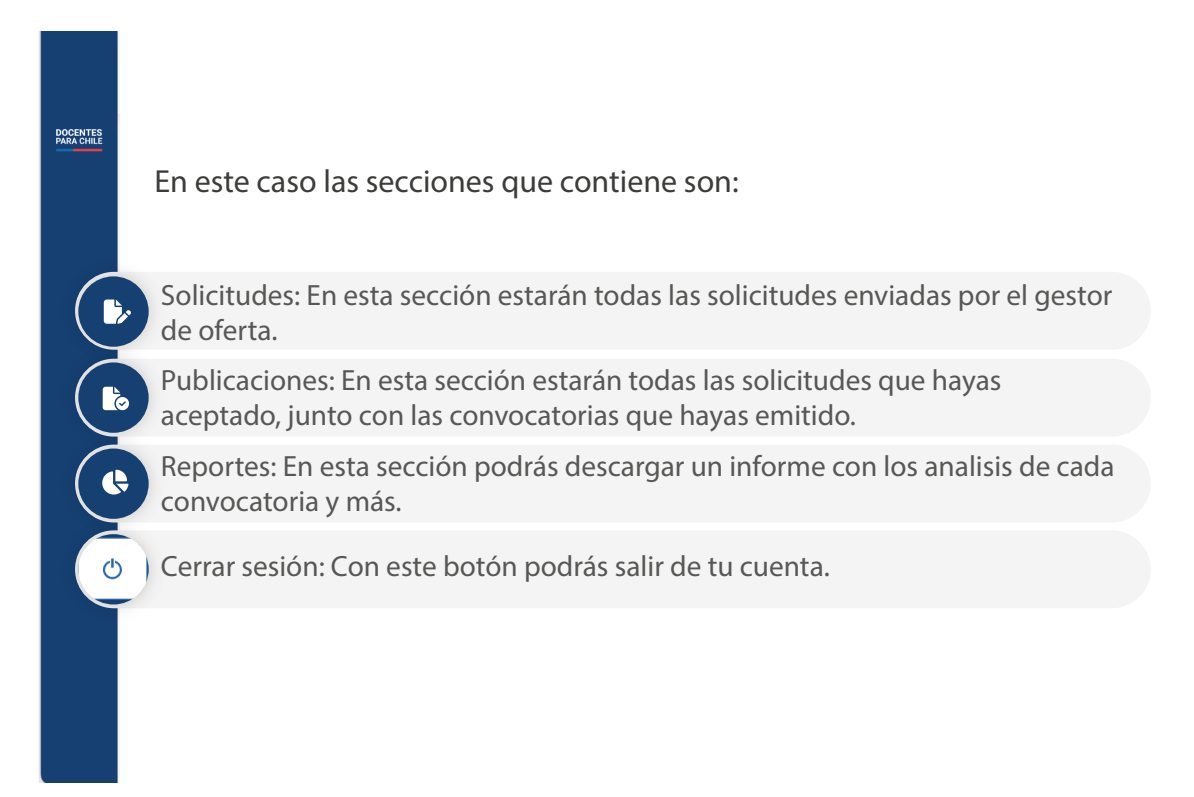

**2. Encabezado:** Contiene opciones de navegación adicionales.

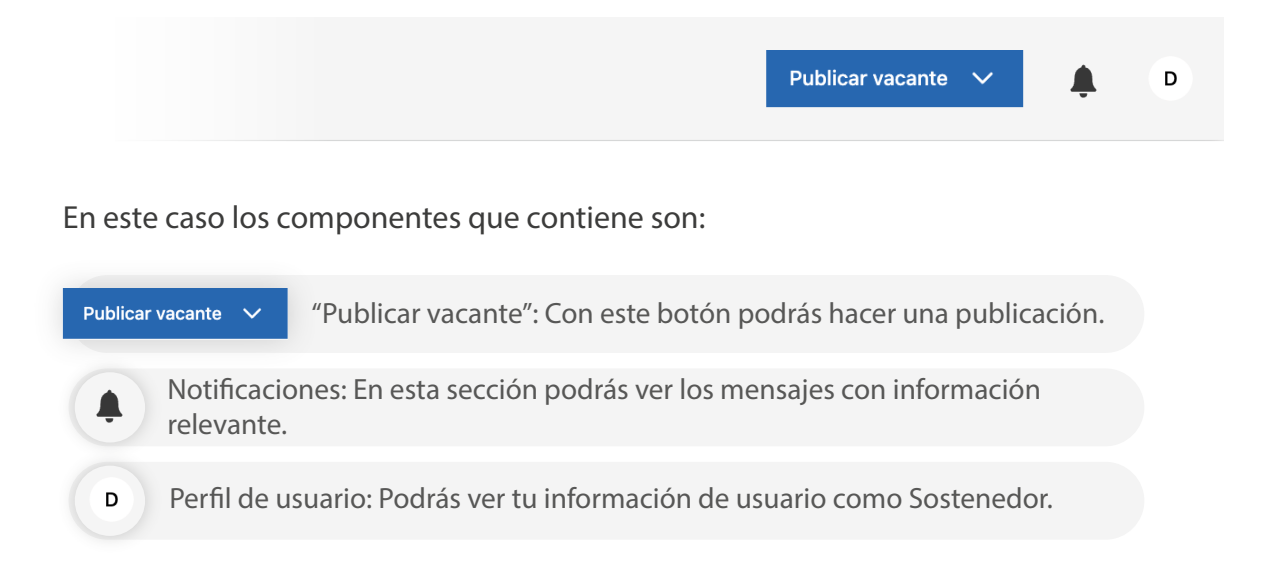

**3. Área de contenido principal:** El área de contenido principal es el espacio central del panel de control, donde se muestran los datos principales y las visualizaciones.

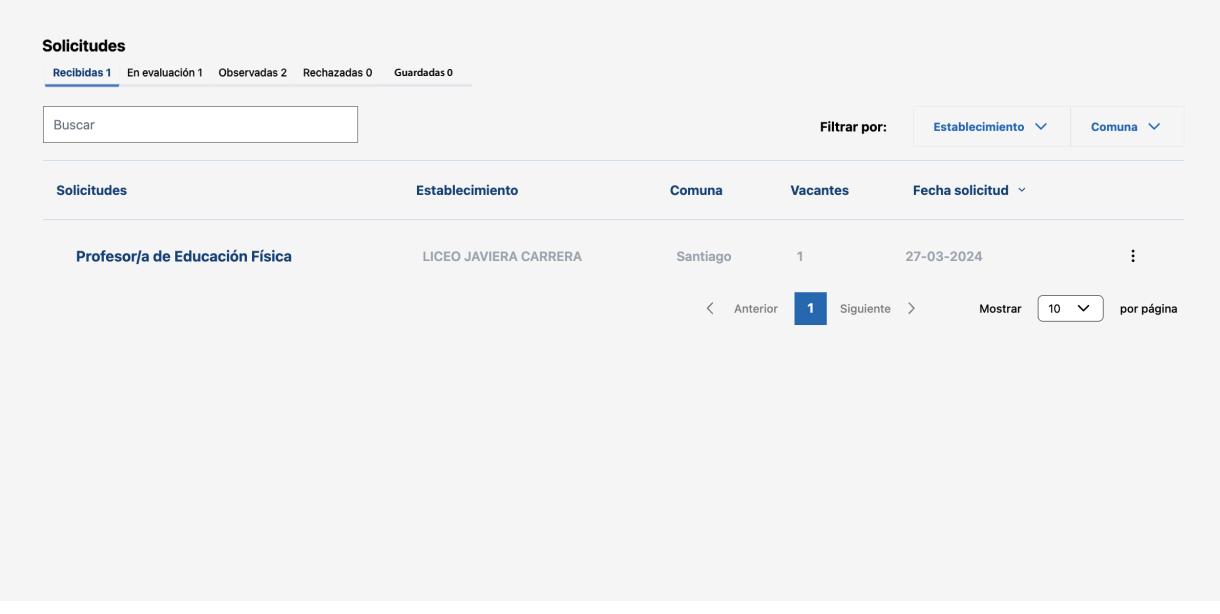

Adicionalmente, en esta misma área podrás encontrar un campo de búsqueda y filtros en caso de que quieras hacer una búsqueda más específica.

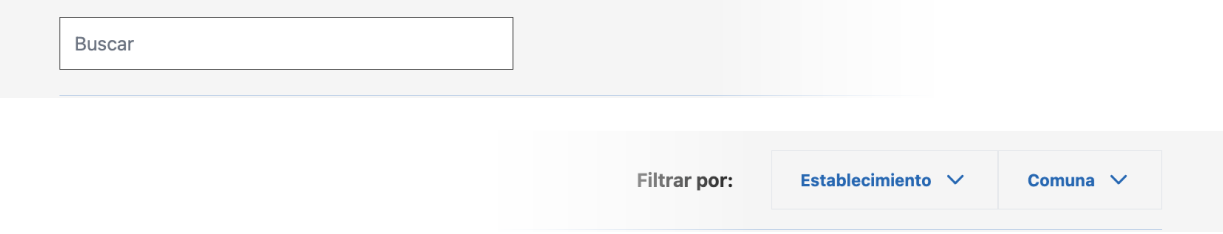

# <span id="page-6-0"></span>**Estados de solicitud**

Podrás ver pestañas de los diferentes estados que puede tener una solicitud.

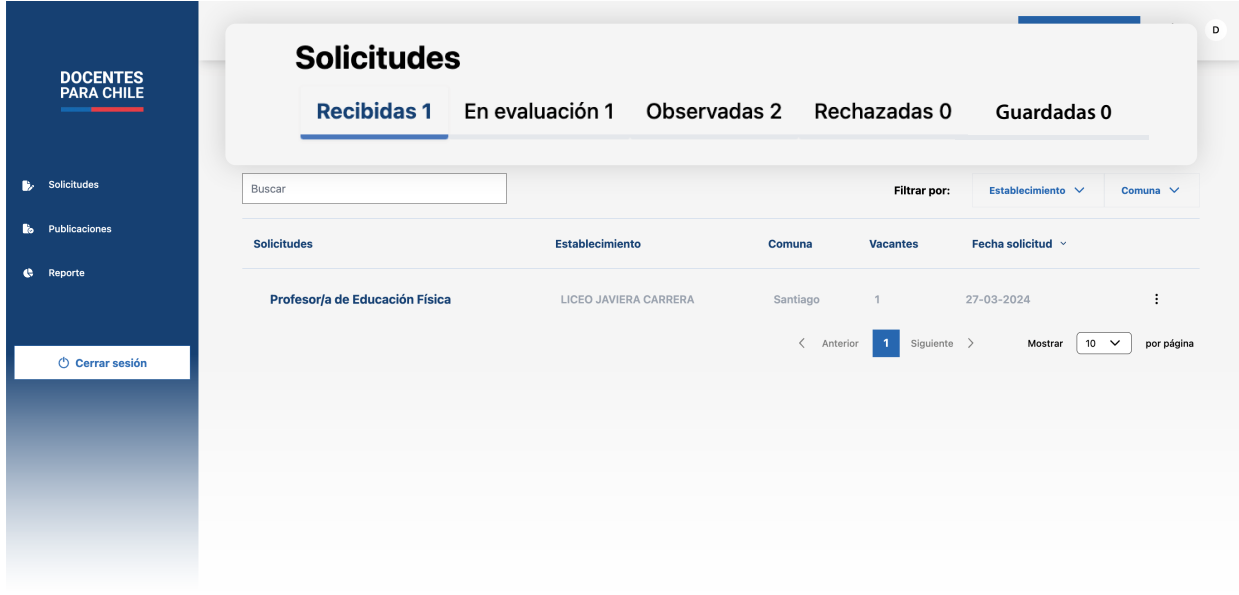

- **1. Recibidas:** Se encontrarán las solicitudes que aún no has empezado a evaluar o revisado, que envió algún gestor de oferta.
- **2. En evaluación:** Se encontrarán las solicitudes que estés actualmente evaluando.
- **3. Observadas:** Encontrarás las solicitudes a las que hiciste alguna observación que debe corregir el gestor de la oferta.
- **4. Rechazadas:** Estarán todas las solicitudes que no aprobaste, ya sea porque la información no coincide o por alguna otra razón de tu criterio, en ese caso tendrás que justificar el por qué.
- **5. Guardadas:** Acá se encuentran las vacantes que no terminaste publicando cuando iniciaste el proceso de publicar una vacante, cuando guardas la publicación, te sirve para completarla más adelante, o para corroborar la información antes de enviarla.

Si apruebas la solicitud del gestor, esta pasará automáticamente a la sección de publicaciones, donde podrás hacer un seguimiento de todas las convocatorias.

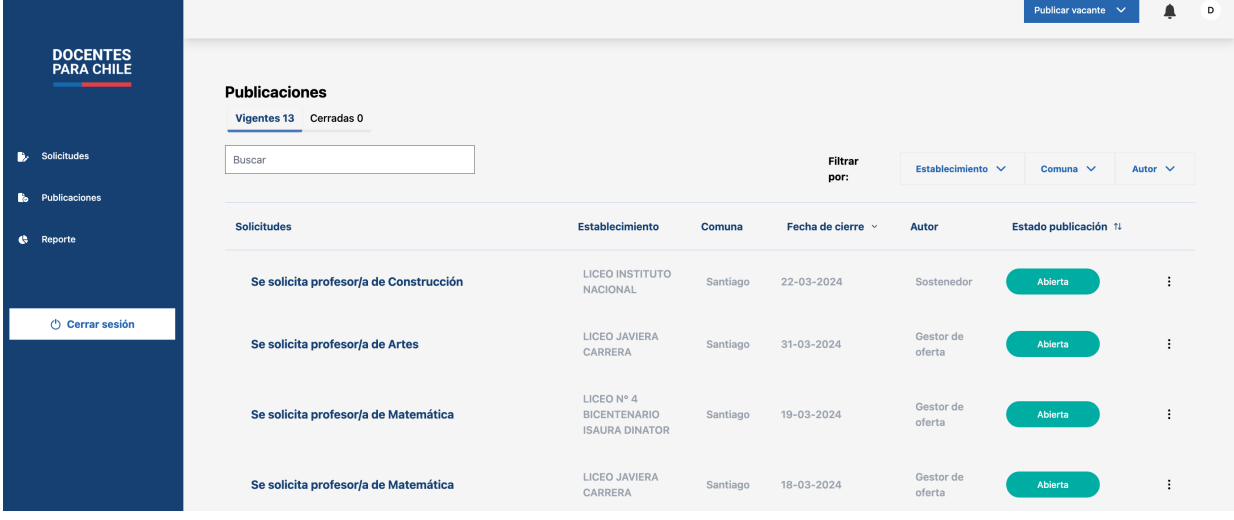

Manual de uso de nueva plataforma para el Sostenedor 05

### **Evaluar una solicitud**

Para evaluar una solicitud, tendrás que ir a "Solicitudes", en esta sección podrás encontrar todas las solicitudes de vacantes que han enviado los gestores de oferta a modo de lista.

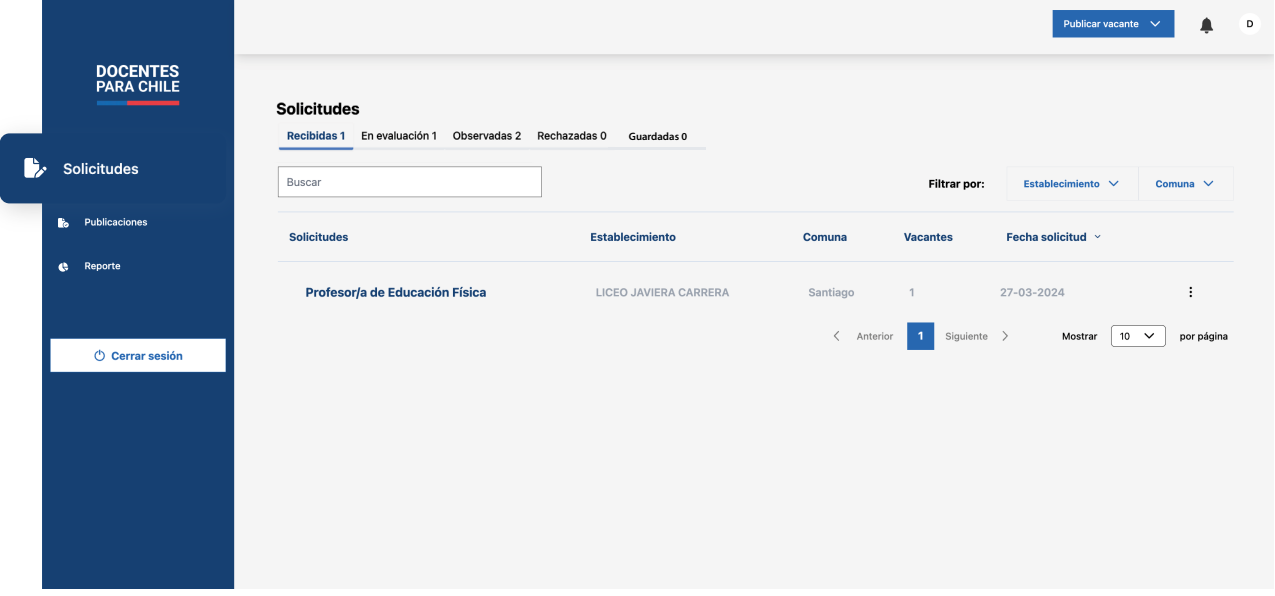

Lo siguiente que tienes que hacer es presionar el nombre de la solicitud que no hayas visto anteriormente, es decir que esté en la pestaña de "Recibidas".

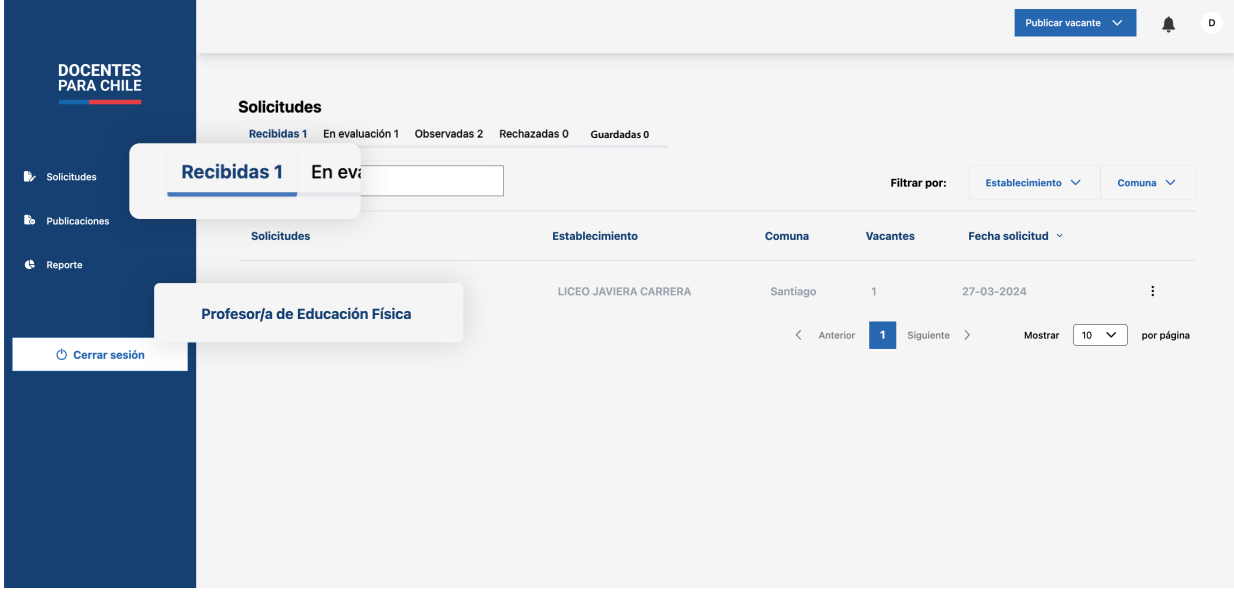

En caso que quieras evaluar una solicitud en específico puedes ocupar los filtros de "Comuna" y "Establecimiento" o el campo de búsqueda, ubicados junto a las pestañas de los estados de las solicitudes.

 $*$ 

Al seleccionar la solicitud, la información se dividirá en dos, mostrando la información del establecimiento y la información de la convocatoria.

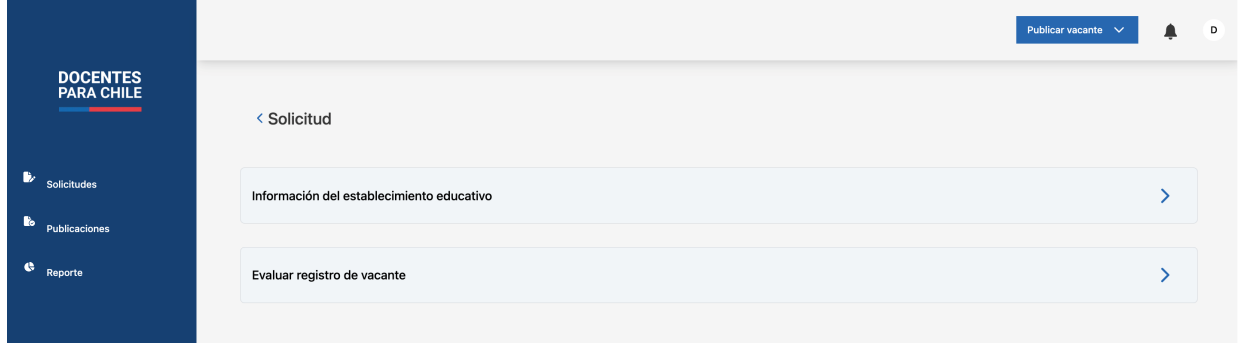

### **1. Información del establecimiento**

En este caso podrás verificar la información ya precargada del establecimiento, podrás editar los campos en donde se especifique "editable".

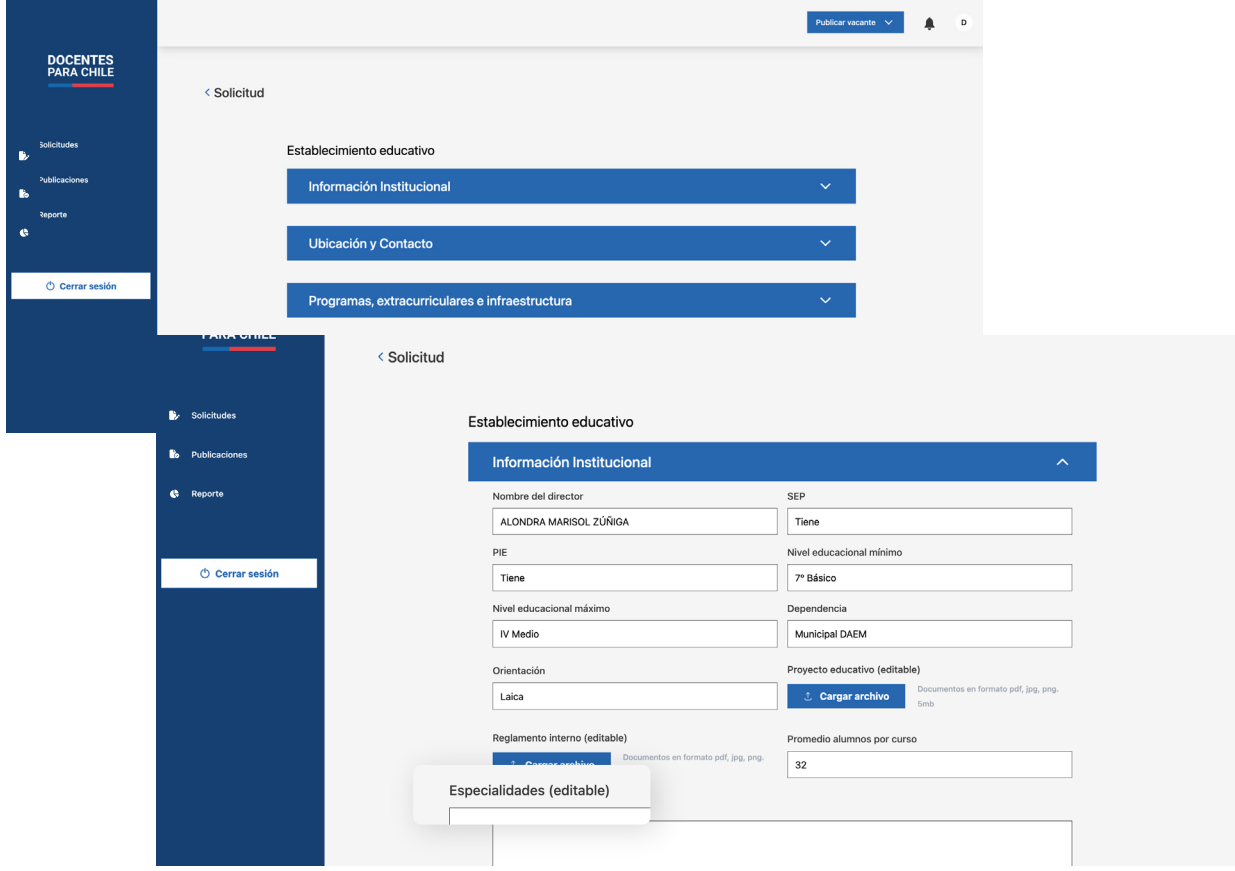

En el caso de hacer modificaciones presiona "Guardar cambios", en el caso contrario, presiona "Siguiente" o "Volver".

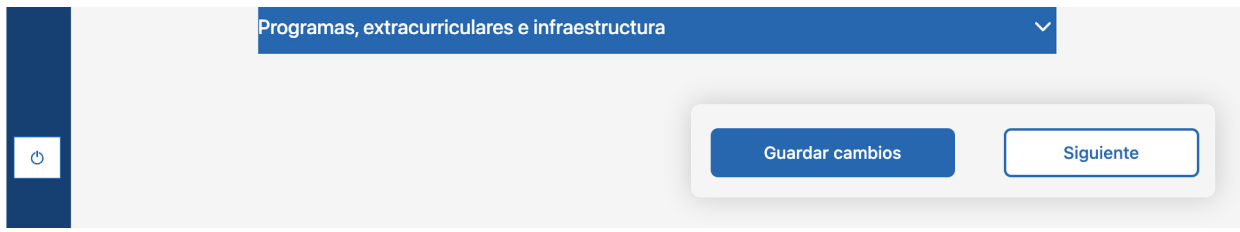

### **2. Evaluar registro de vacante**

En este caso podrás evaluar directamente la información de la convocatoria.

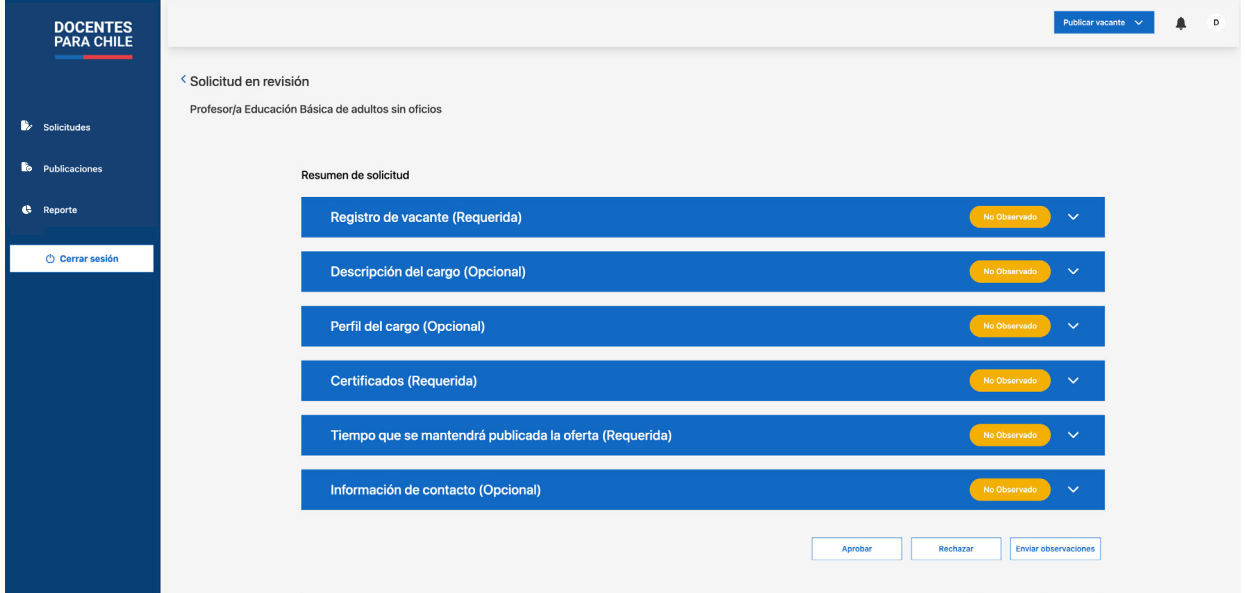

Para evaluar tendrás 3 acciones:

- a. Enviar observaciones
- b. Aprobar
- c. Rechazar

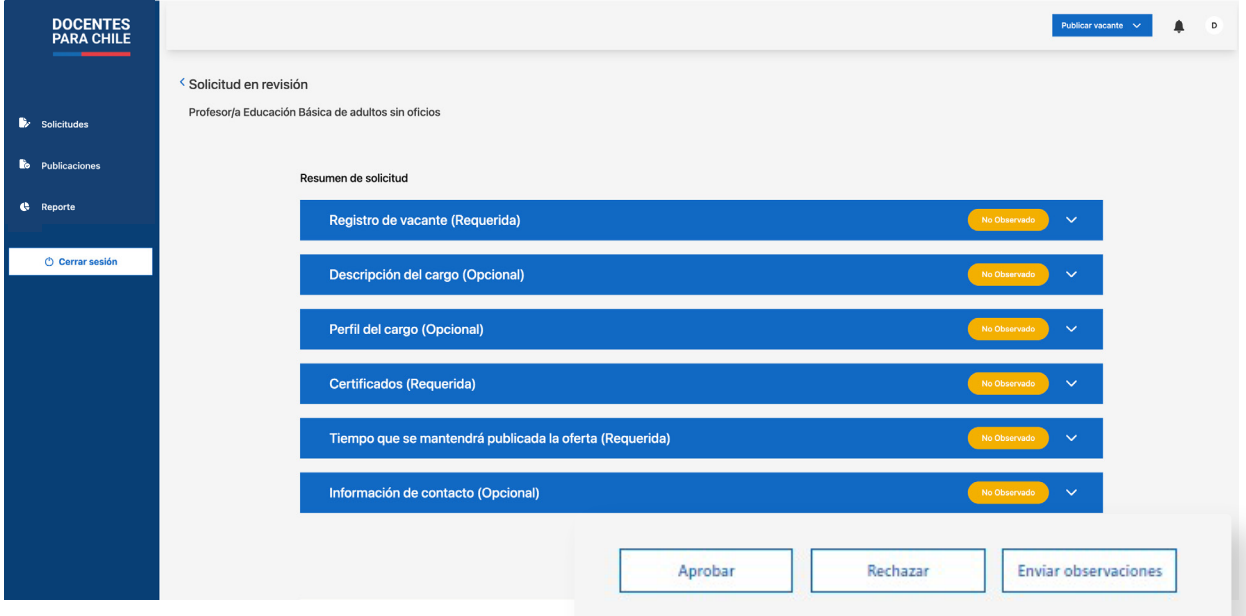

a na ka

### **a. Enviar observaciones**

Si tienes algún comentario con respecto a algún ítem de la convocatoria, solo tienes que presionar la sección donde se encuentra este ítem y presionar en "Observación", donde se abrirá una ventana para que escribas tu comentario con respecto lo que se tenga que corregir.

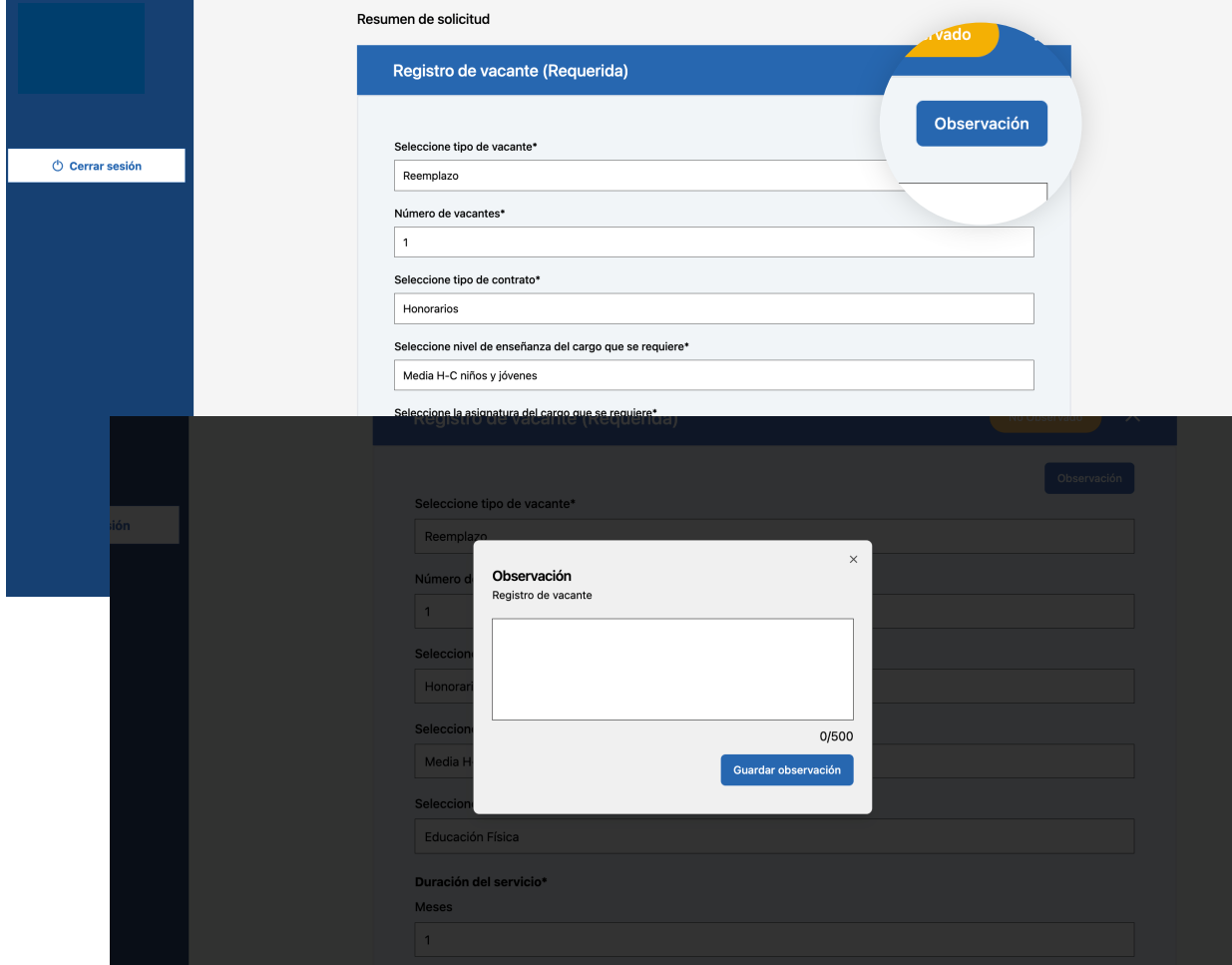

Una vez hayas revisado la información y no tengas otra observación, tienes que presionar el botón "Enviar observaciones" que se encuentra en la parte inferior de la pantalla.

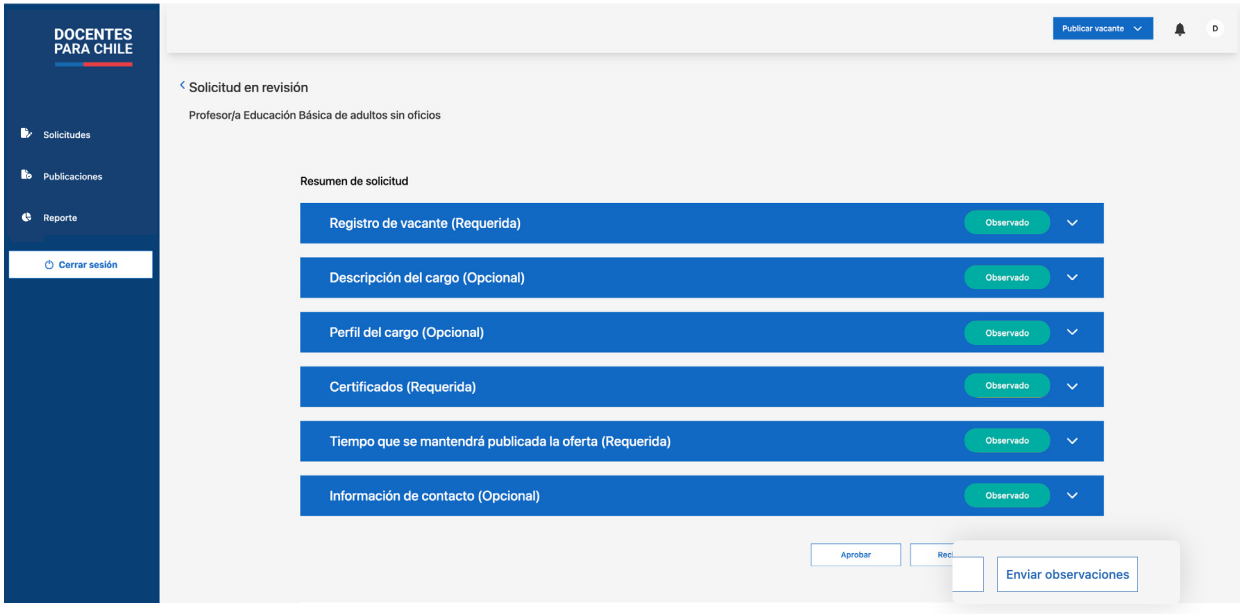

### **b. Aprobado**

Por otro lado, si la información de la convocatoria está correcta, tienes que presionar el botón "Aprobar" que se encuentra en la parte inferior de la pantalla.

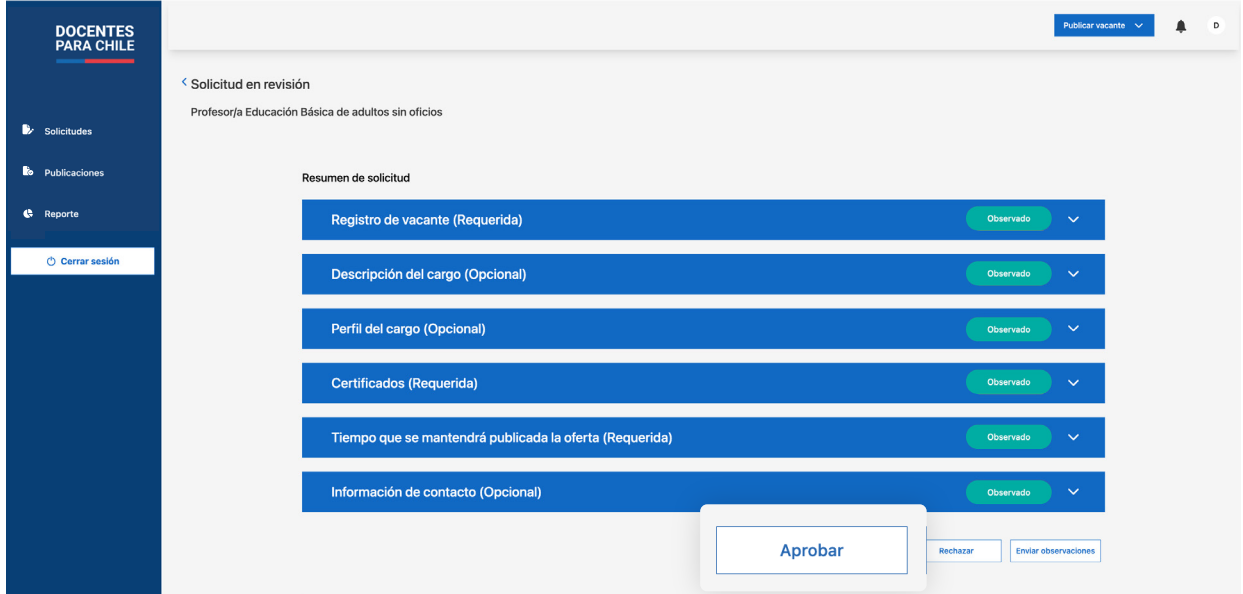

Al seleccionar aprobar, se abrirá una ventana de confirmación, si apruebas la convocatoria pasará a ser publicada y estará en la sección de "Publicaciones".

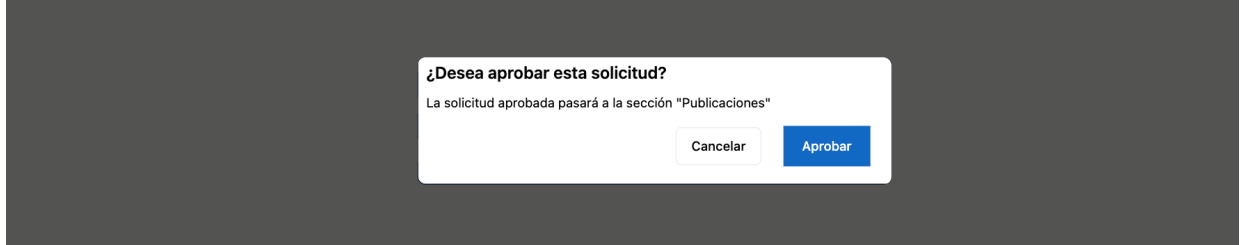

#### **c. Rechazado**

Y por último, en el caso de que la información de la convocatoria no sea consistente, o por alguna otra razón de tu criterio decidas no aprobar, tienes que presionar en "Rechazar", que se encuentra en la parte inferior de la pantalla.

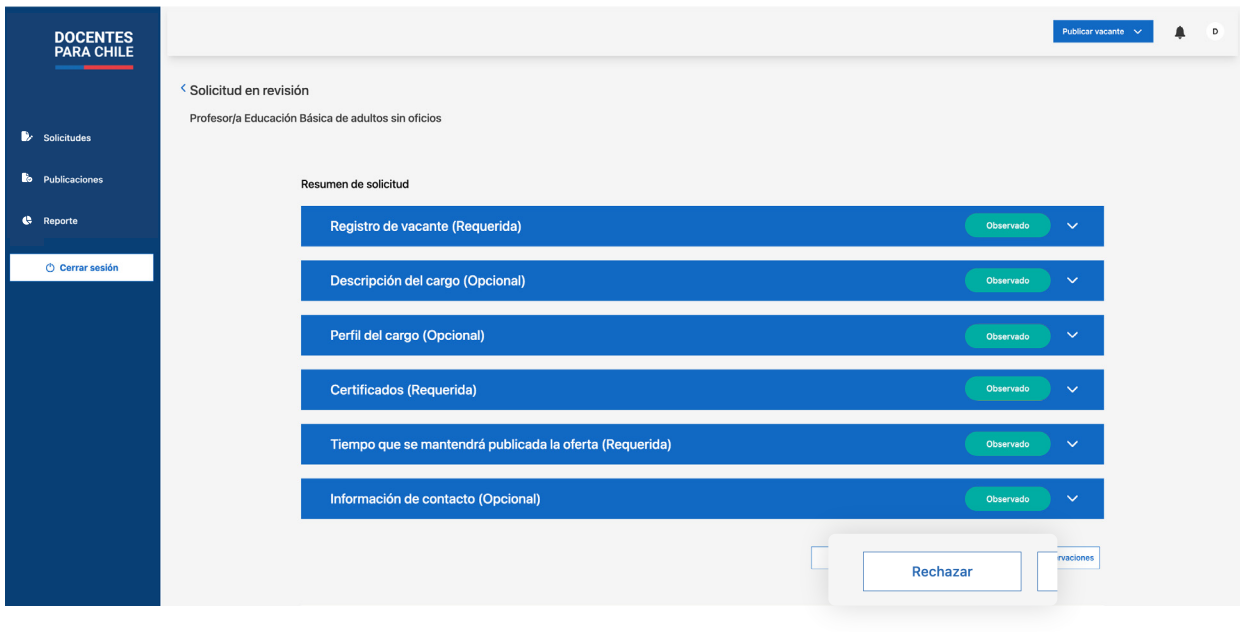

Antes de que se envíe la evaluación se abrirá una ventana donde tienes que especificar el motivo de tu rechazo, y luego presionar en "Enviar evaluación".

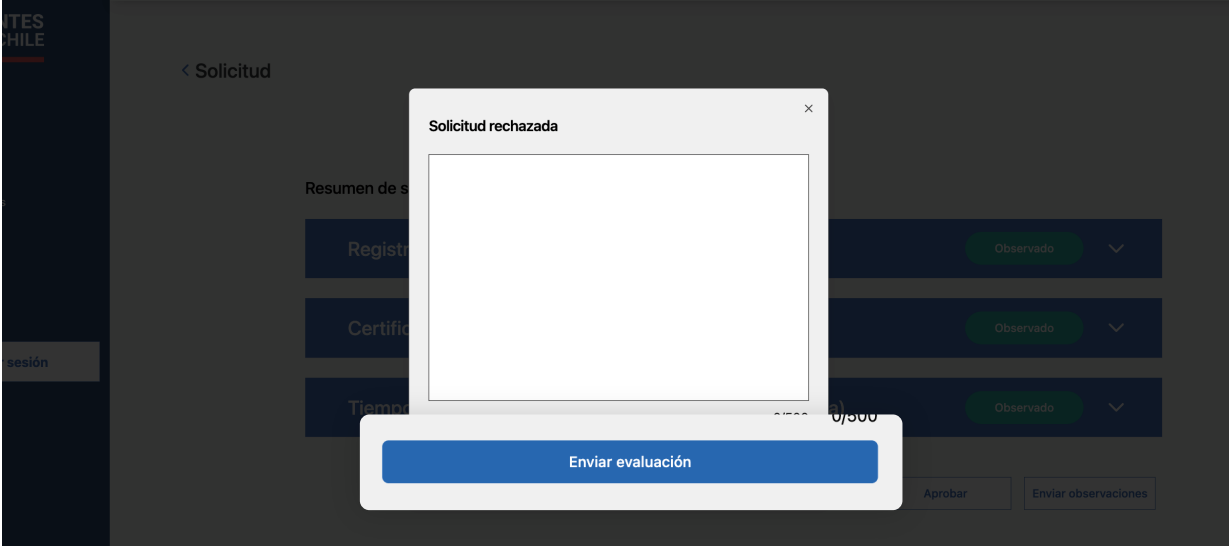

Recuerda que cada vez que evalúas una solicitud modificas los estados ya mencionados [\(pág. 05\)](#page-6-0) y los usuarios gestor de oferta podrán ver los cambios.

 $*$ 

# <span id="page-13-0"></span>**Publicaciones**

En esta sección encontrarás todas las solicitudes que has aprobado. La publicaciones se dividen en dos categorías "Vigentes" o "Cerradas".

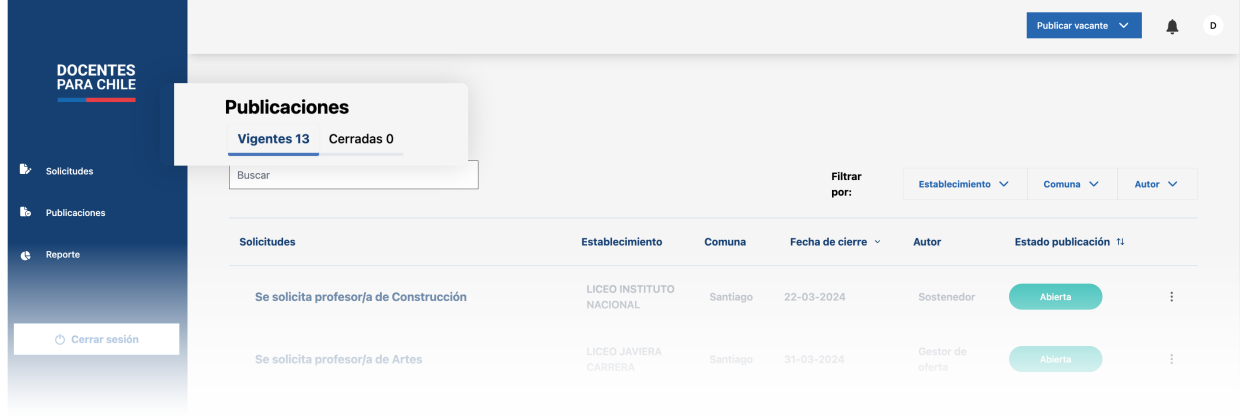

#### **1. Vigentes**

Las publicaciones vigentes son las solicitudes que aprobaste en las que aún no se excede la fecha de cierre, en esta pestaña irán las publicaciones con los siguientes estados:

**a. No publicado:** Esto quiere decir que la vacante fue aceptada pero aún no se cumple la fecha de inicio que se definió en la solicitud.

**b. Abierta:** La vacante pasa a este estado cuando ya se cumplió la fecha de inicio ya antes mencionada.

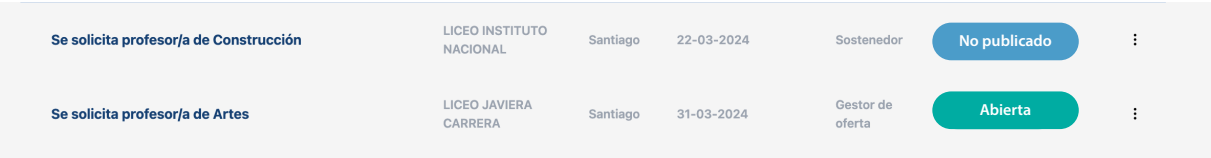

#### **2. Cerradas**

Las publicaciones cerradas son las solicitudes que aprobaste en las que ya se excedió la fecha de cierre, en esta pestaña irán las publicaciones con los siguientes estados:

**a. Adjudicada:** En el caso de que se seleccione un número de candidatos igual a la cantidad de vacantes definidas en esa publicación, poseerá este estado.

**b. Desierta:** En caso de que no se haya seleccionado a ningún candidato y se sobrepase la fecha estimada de respuesta definida, pasa a estar desierta.

**c. Cerrada:** La vacante cambia a este estado cuando ya pasó el plazo de fecha de cierre que se definió en la solicitud.

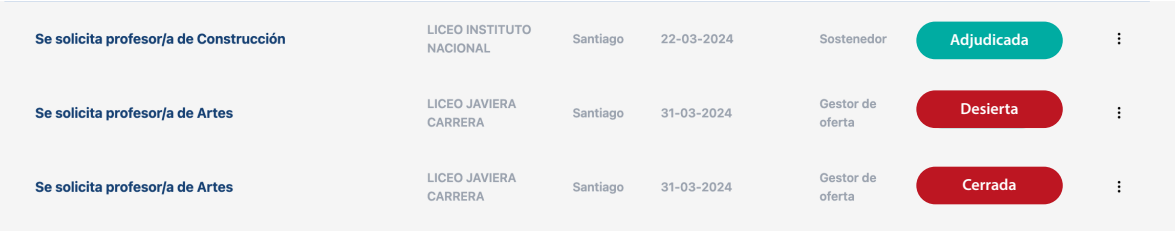

Si quieres ver el resumen de alguna vacante puedes hacerlo, presionando el título de la publicación.

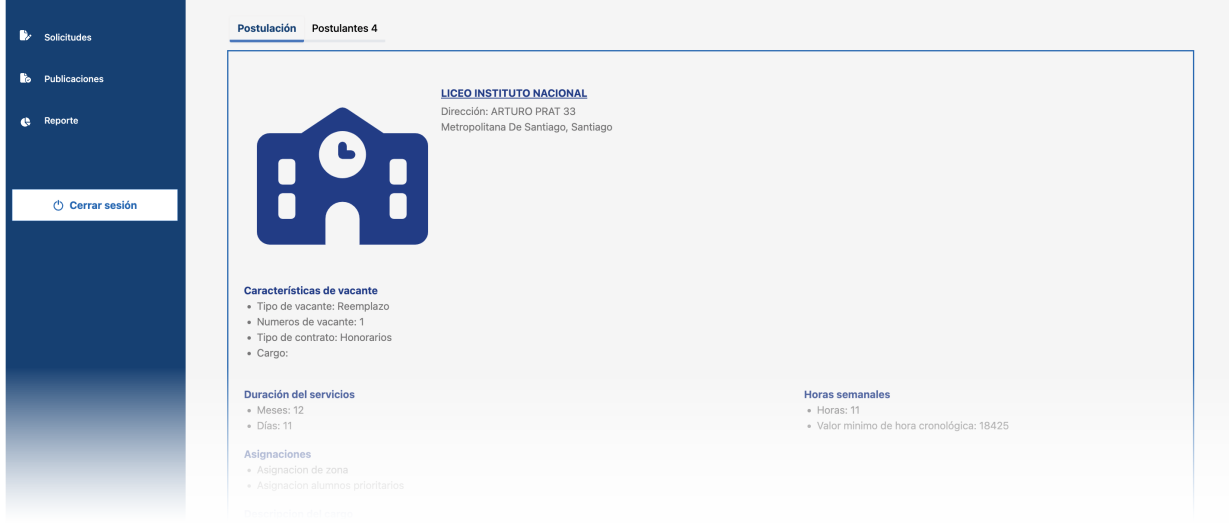

## <span id="page-15-0"></span>**Publicar una vacante: Plaza fija**

Como sostenedor también podrás publicar una vacante, esto lo podrás hacer presionando el botón "Publicar vacante" en el encabezado.

Al presionar se desplegará una lista con dos opciones, donde podrás elegir si la vacante es a "Plaza fija" o "Reemplazo".

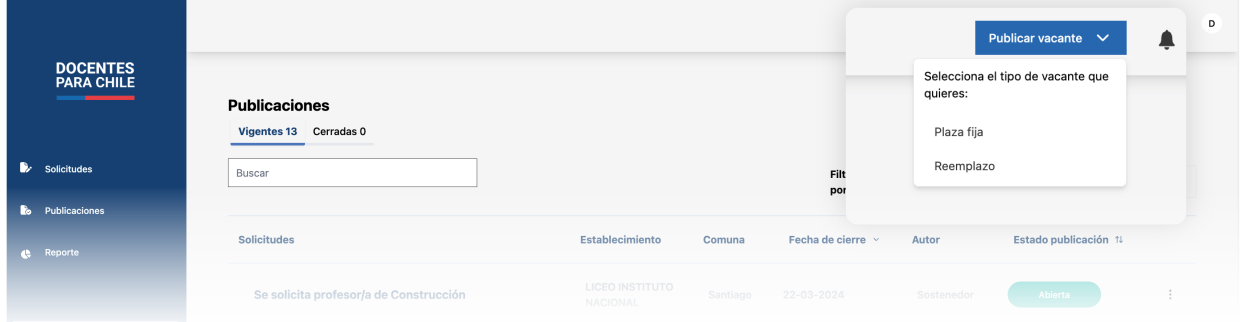

Si escoges a "Plaza fija", primero tendrás que escoger a que establecimiento quieres hacer la publicación, por lo que tendrás que filtar según comuna y establecimiento educacional.

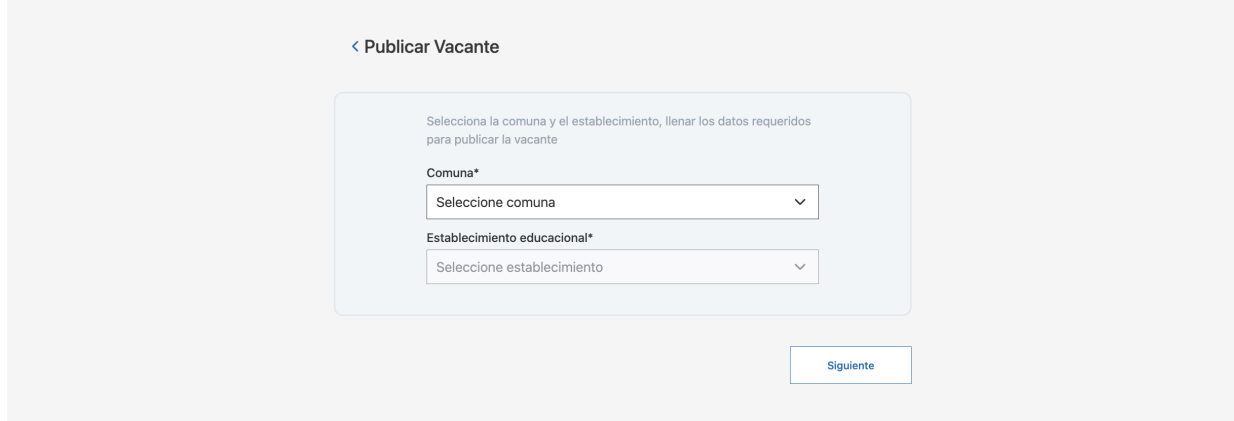

Al presionar siguiente, verás la información del establecimiento. Esta información ya está precargada desde el sistema, gran parte de esta información no puede ser editada, sin embargo hay campos que tienen la etiqueta de "editables" que si pueden ser modificados.

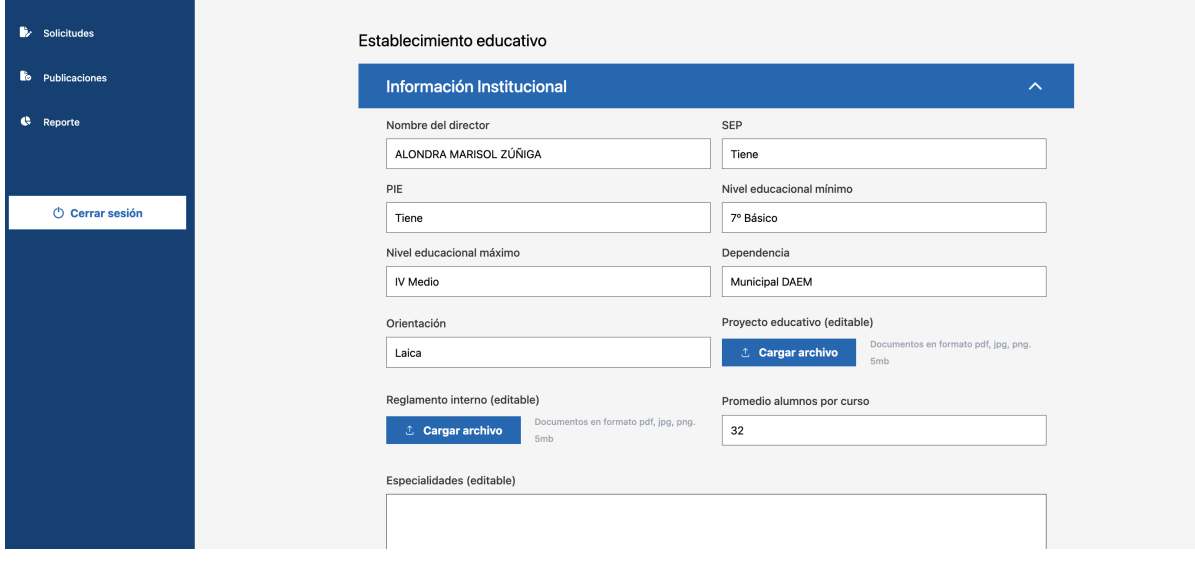

Ten en cuenta que en cualquier momento puedes descartar la solicitud, presionando "Cancelar publicación"

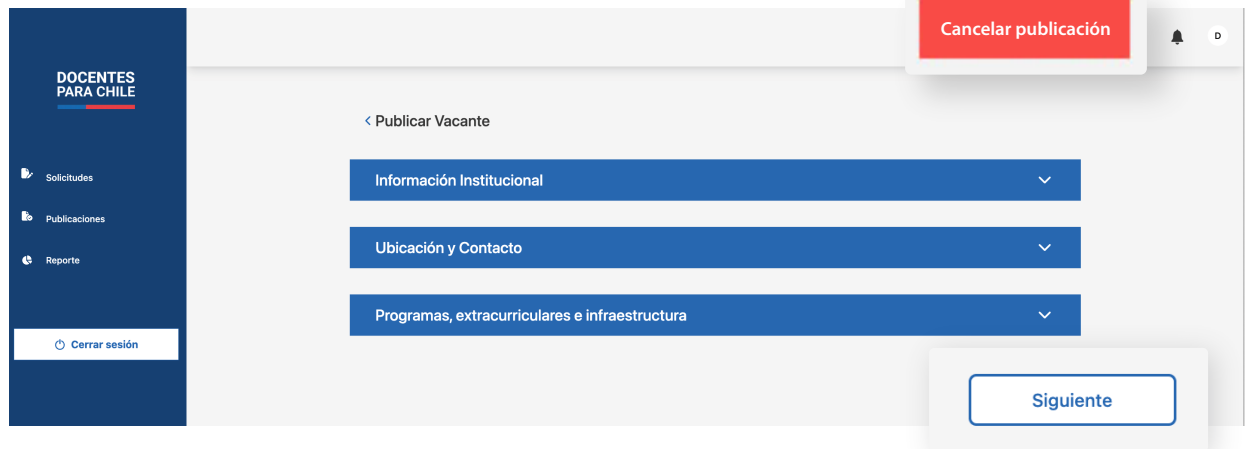

En el caso de hacer modificaciones presiona "Guardar cambios", en el caso contrario, presiona "Siguiente".

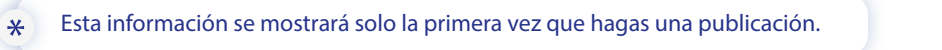

En la siguiente pantalla te encontrarás paso a paso con las secciones que tienes que completar para publicar la vacante.

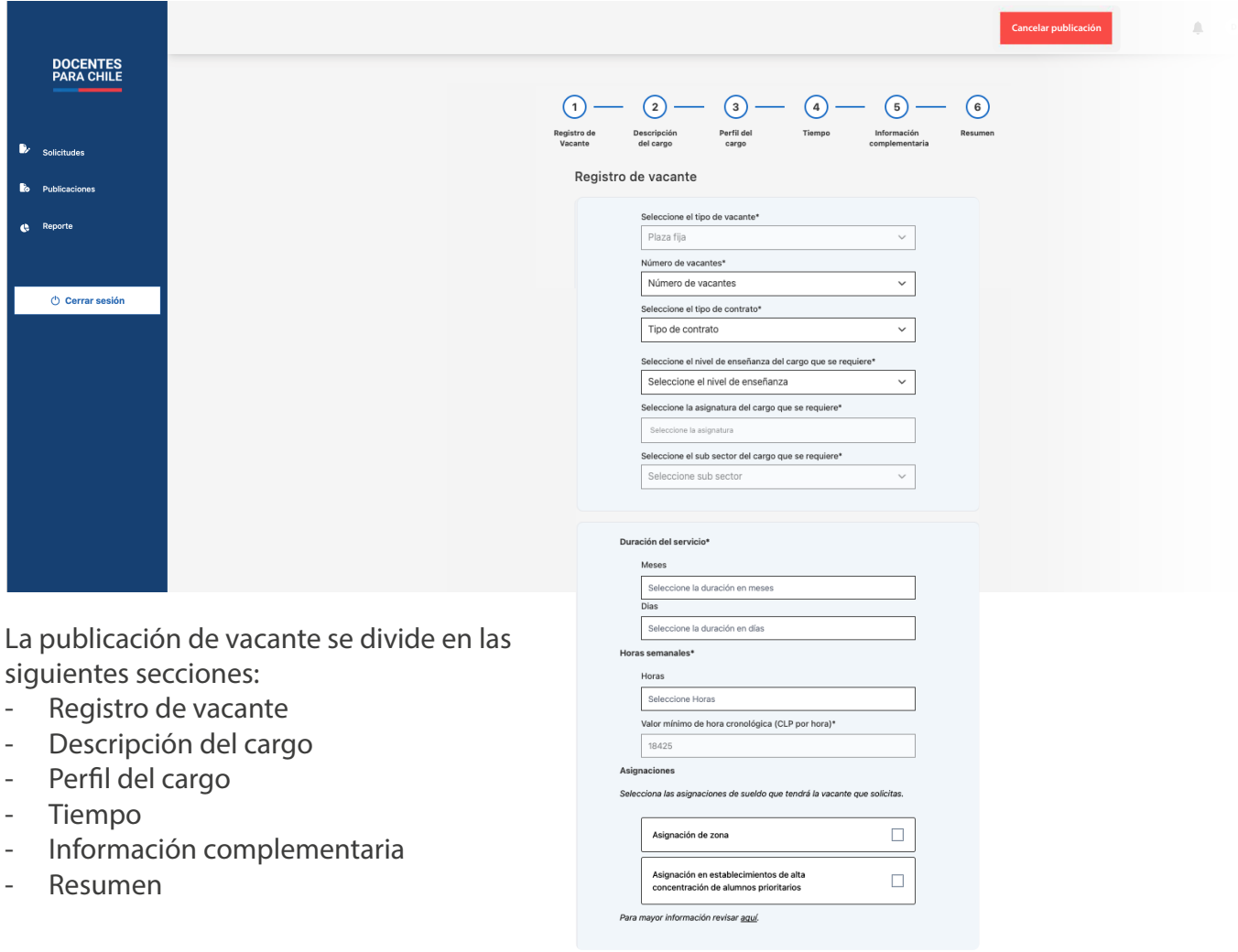

Al completar todos los campos de cada formulario se mostrará un resumen de la publicación, en el caso de que necesites cambiar un campo, podrás presionar el botón "Editar" para modificar la información.

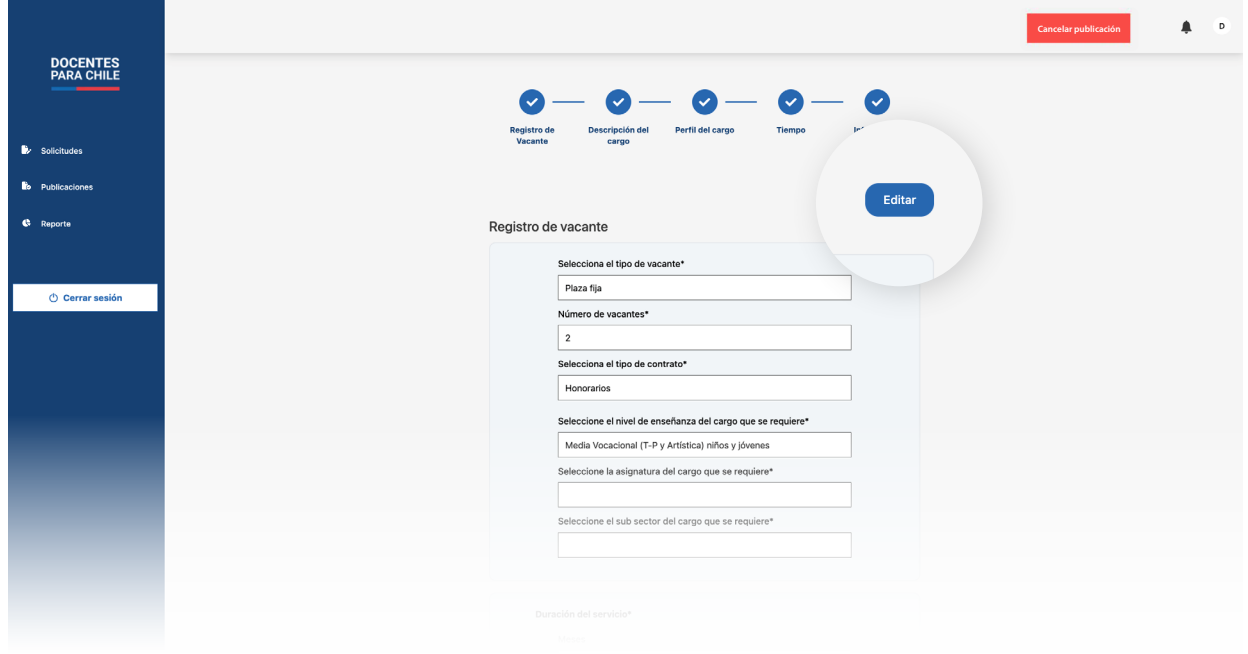

Luego, para publicar presiona el botón ubicado en la parte inferior de la platalla "Publicar vacante".

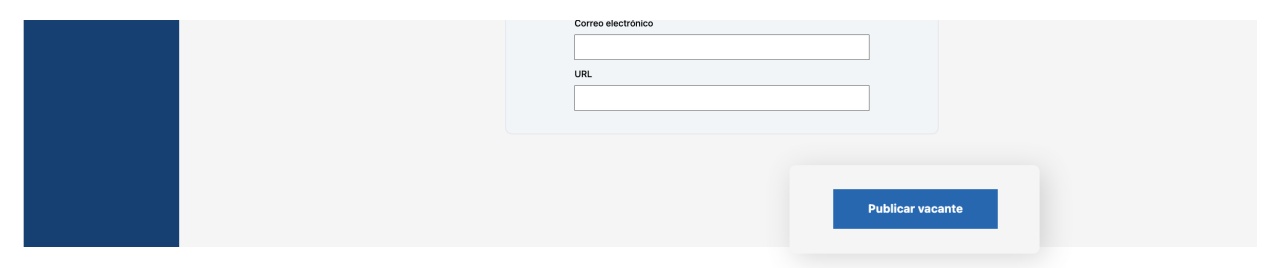

Al presionar el botón aparecera un mensaje de confirmación.

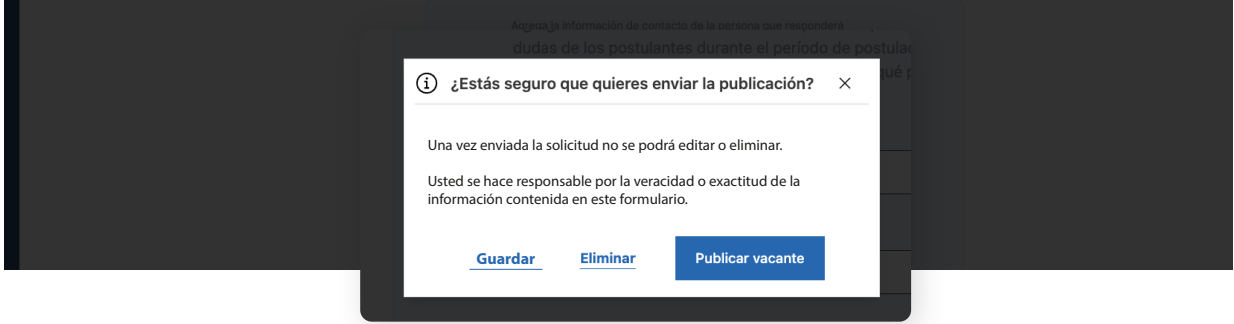

Si estás seguro de enviar la publicación, presiona "Publicar vacante"; en el caso que te haya faltado información o quieres volver a verificar el contenido, presiona "Guardar" para volver a revisarla en un futuro, esta quedará en la pestaña de "Guardadas";por último, si no estás conforme con la publicación, presiona "Eliminar" para descartar de manera definitiva de la plataforma esta publicación.

# <span id="page-18-0"></span>**Publicar una vacante: Reemplazo**

En el caso de crear una publicación de reemplazo, tendrás que presionar nuevamente "Publicar vacante" y luego presionar "Reemplazo".

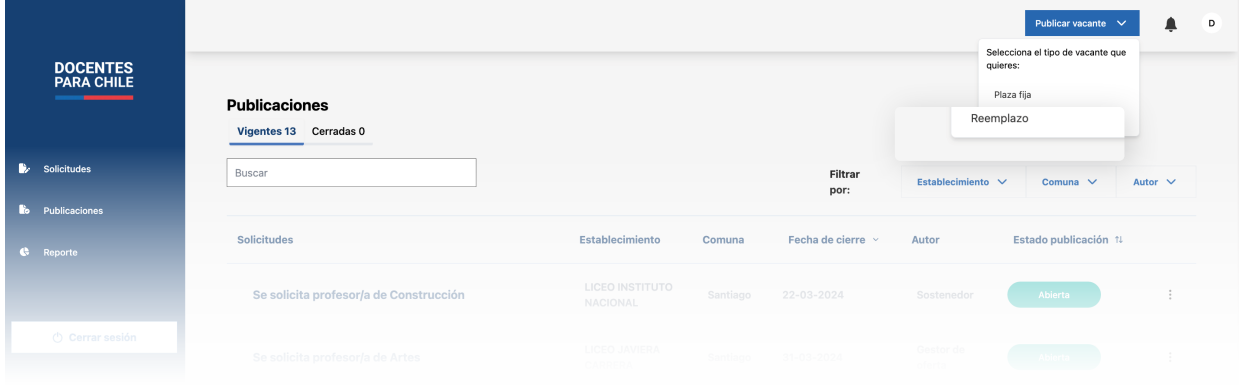

En este caso tendrás que hacer menos pasos que para una plaza fija, sin embargo, lo pasos presentes son los mismos. Ten en cuenta que en cualquier momento puedes descartar la solicitud, presionando "Cancelar solicitud".

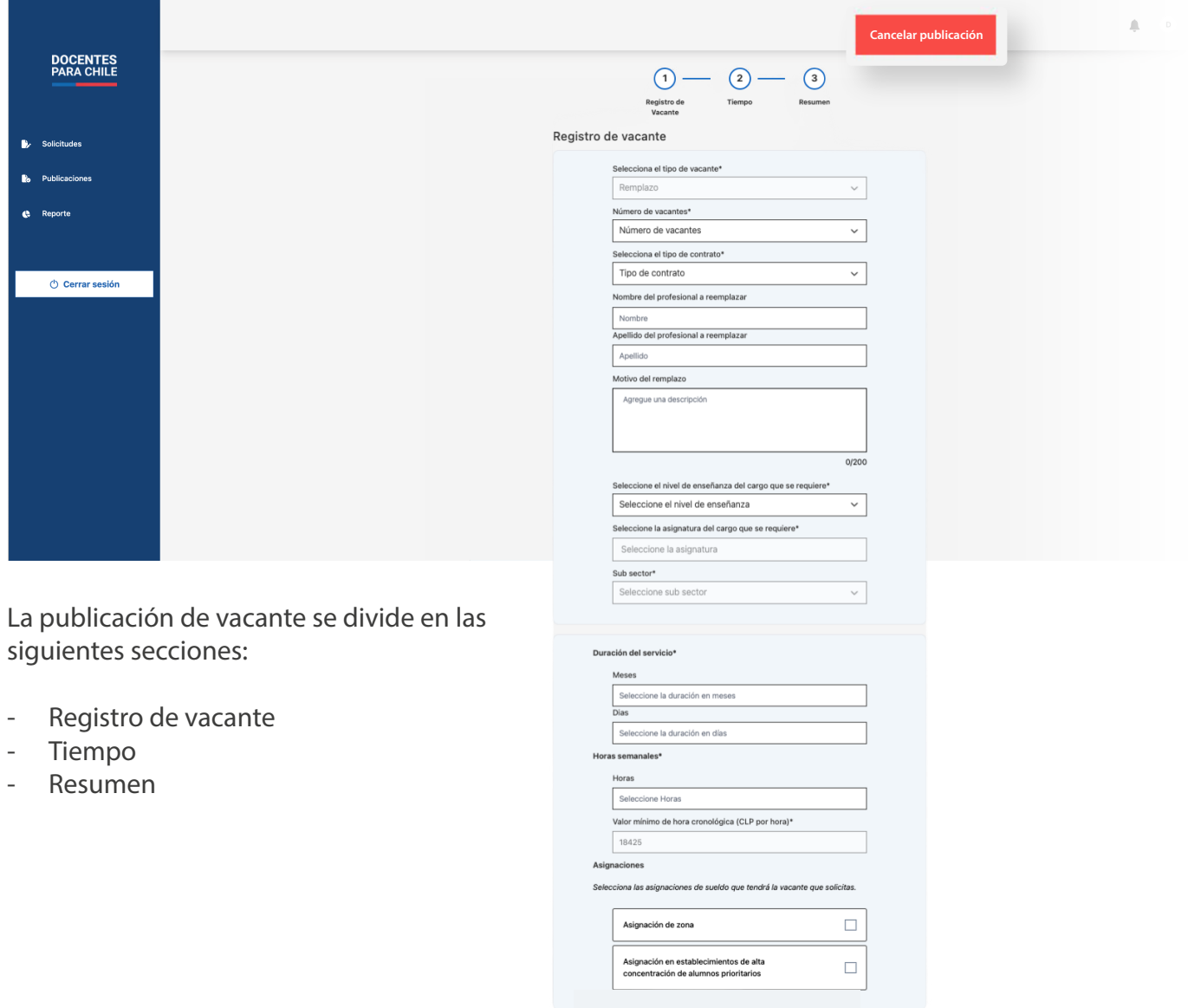

Al completar todos los campos de cada formulario se mostrará un resumen de la publicación de reemplazo, en el caso de que necesites cambiar un campo, podrás presionar el botón "Editar" para modificar la información.

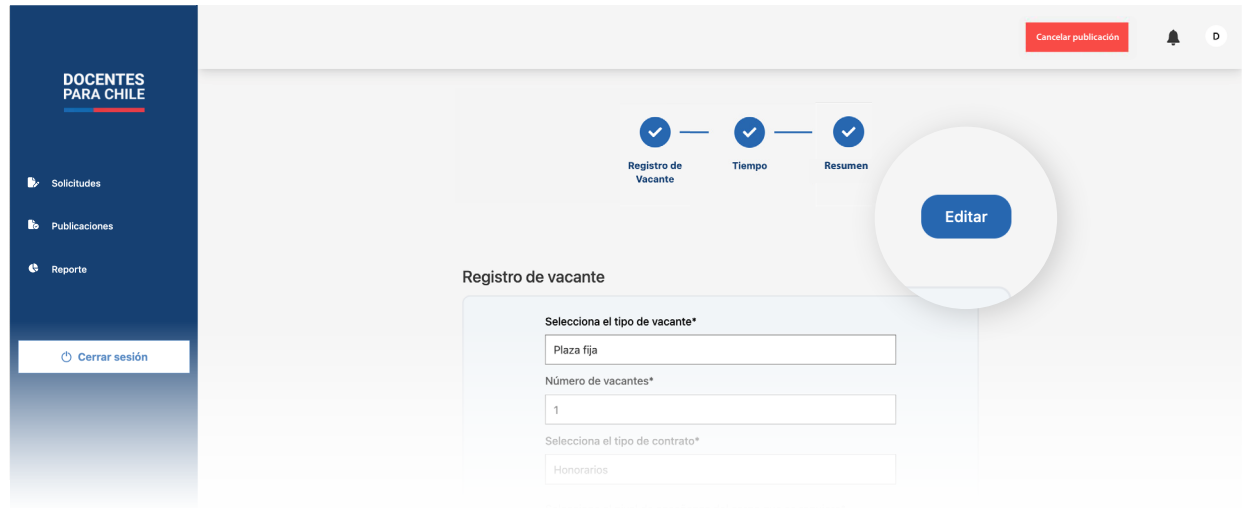

Luego, para publicar presiona el botón ubicado en la parte inferior de la platalla "Publicar vacante".

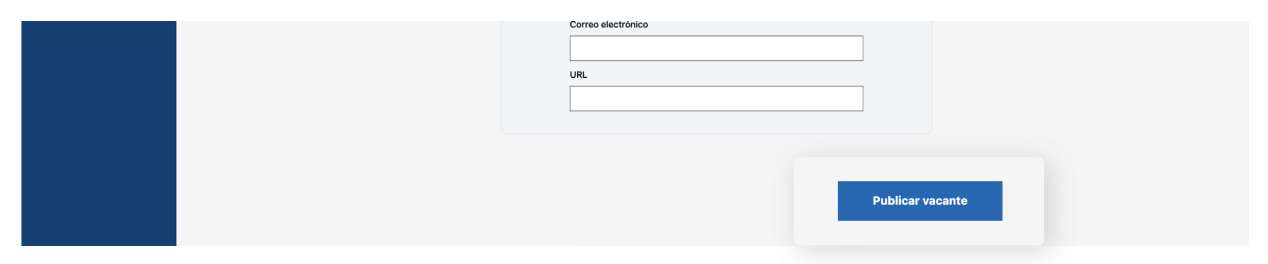

Al presionar el botón aparecerá un mensaje de confirmación.

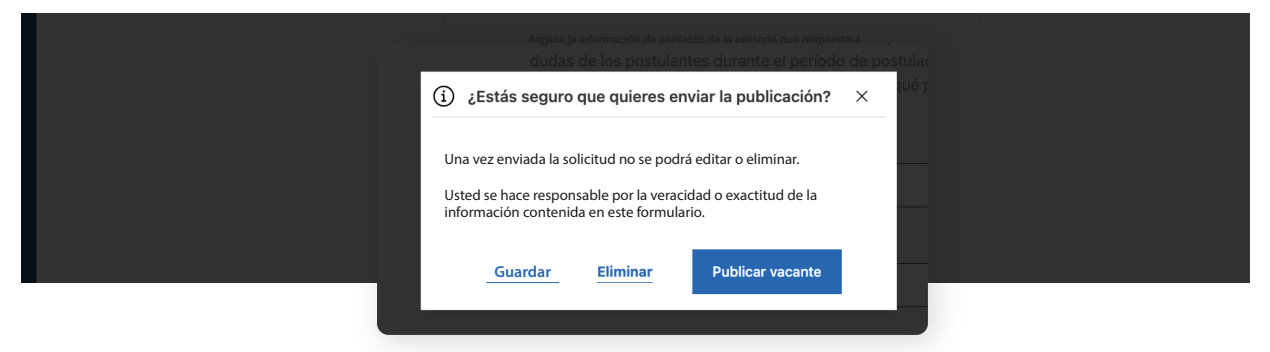

Si estás seguro de enviar la publicación, presiona "Publicar vacante"; en el caso que te haya faltado información o quieres volver a verificar el contenido, presiona "Guardar" para volver a revisarla en un futuro, esta quedará en la pestaña de "Guardadas";por último, si no estás conforme con la publicación, presiona "Eliminar" para descartar de manera definitiva de la plataforma esta publicación.

### <span id="page-20-0"></span>**Volver a publicar**

Si quieres volver a publicar una vacante que ya fue publicada en el pasado, solo tienes que ir a la página principal de "Publicaciones", donde está la lista de las publicaciones ya realizadas. Al final de cada elemento encontrarás un menú de tres puntos.

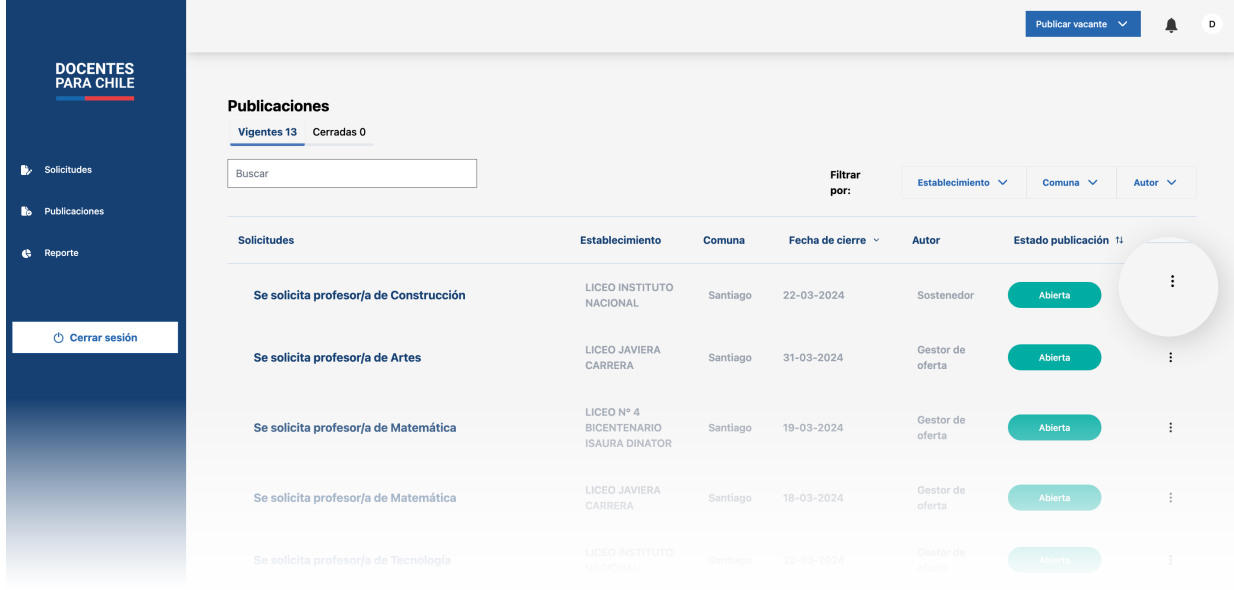

Al presionar aquellos tres puntos se abrirá un pequeño menú donde tendrás que hacer click en "Volver a publicar".

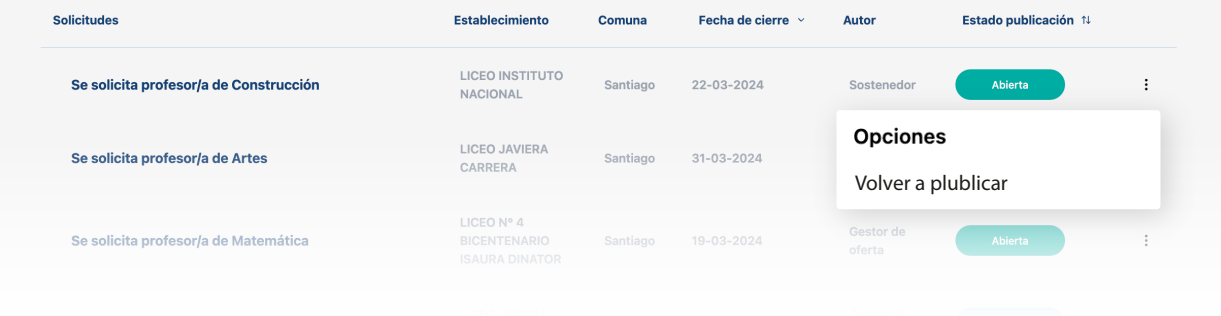

Esto lo podrás hacer tanto con publicaciones vigentes como cerradas.

### <span id="page-21-0"></span>**Postulantes**

Para saber quiénes y cuántos candidatos han postulado a una convocatoria, solo tienes que ir a "Publicaciones" que se encuentra en la barra lateral de la página, y presionar el título de la vacante.

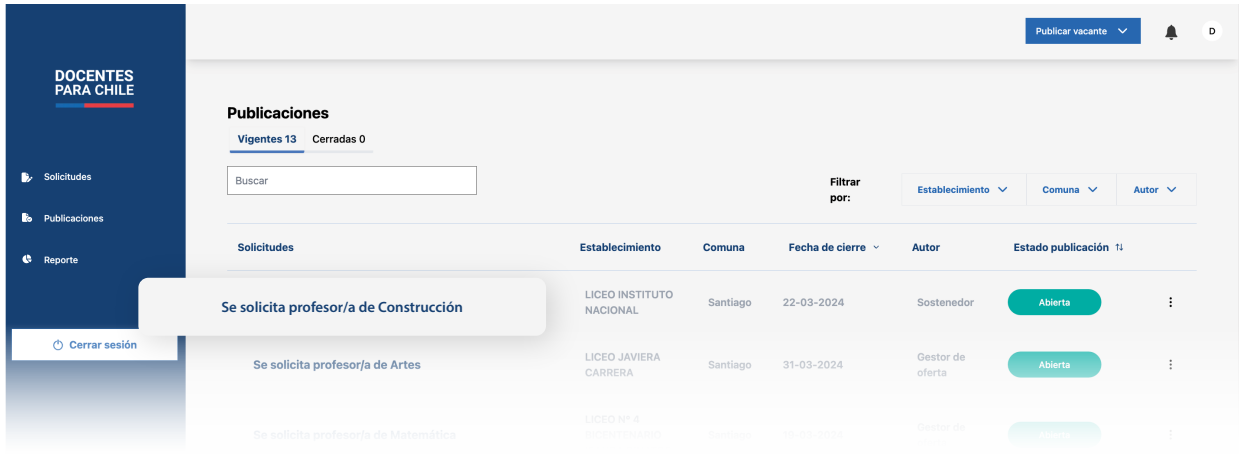

Luego, presiona la pestaña "Postulantes"; ahí encontrarás un listado de todos los candidatos que han postulado a esta vacante en particular.

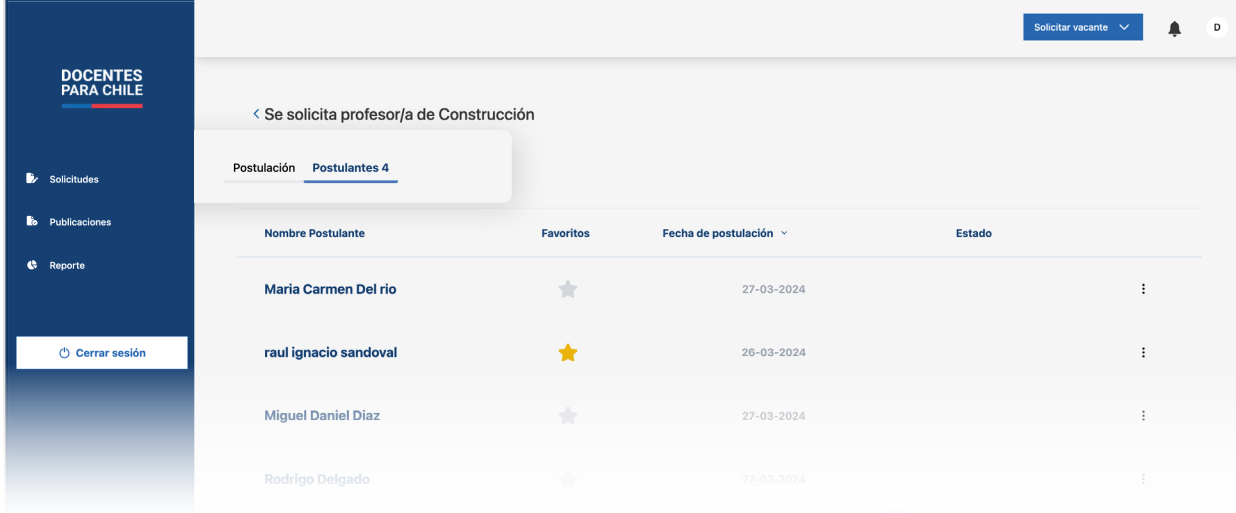

Para ver los datos del postulante, debes presionar sobre el nombre de aquel que quieres revisar.

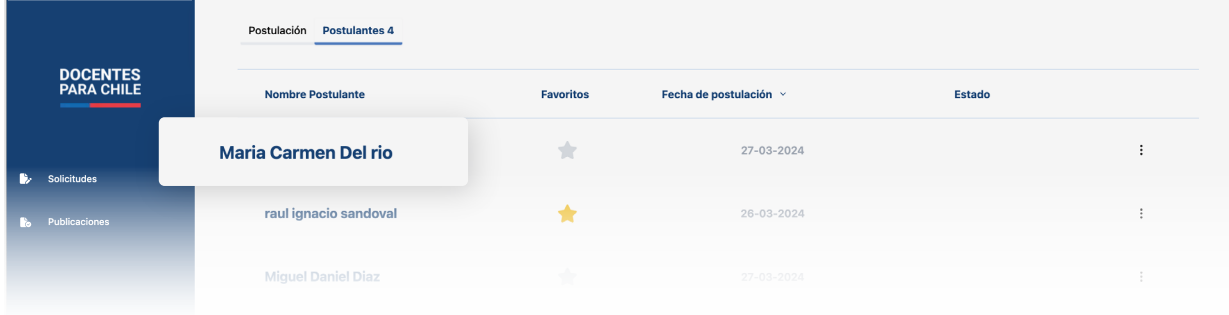

Al presionar el nombre del candidato, podrás ver la información proporcionada por el mismo al momento de postular.

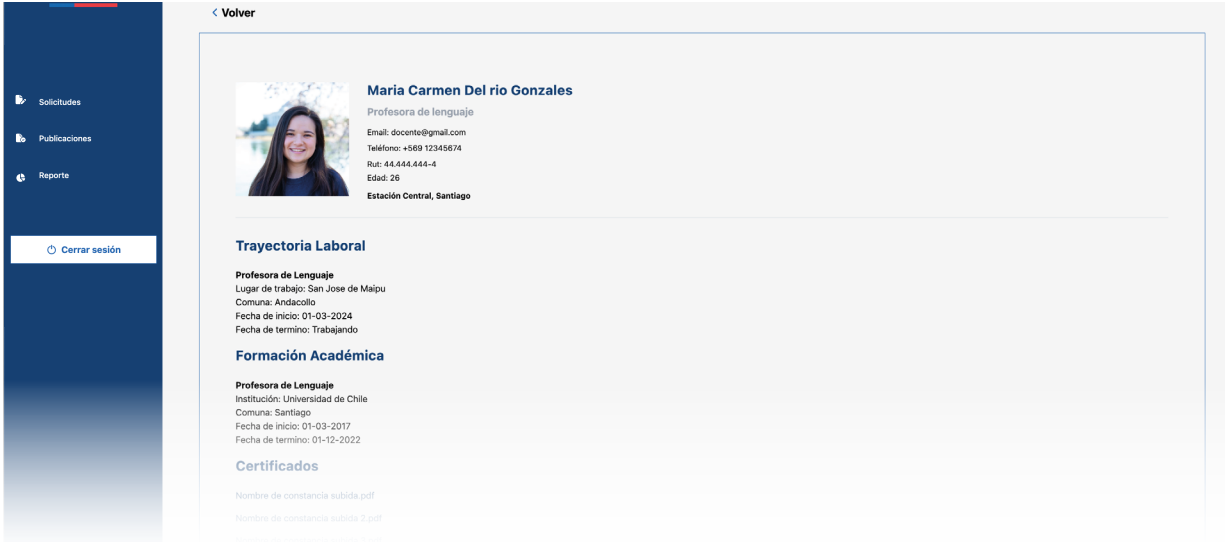

### <span id="page-23-0"></span>**Acciones a realizar con un candidato**

Las acciones que puedes realizar con un candidato o postulante dentro de "Contactar", "Descartar", "Favoritos" y "Seleccionar"

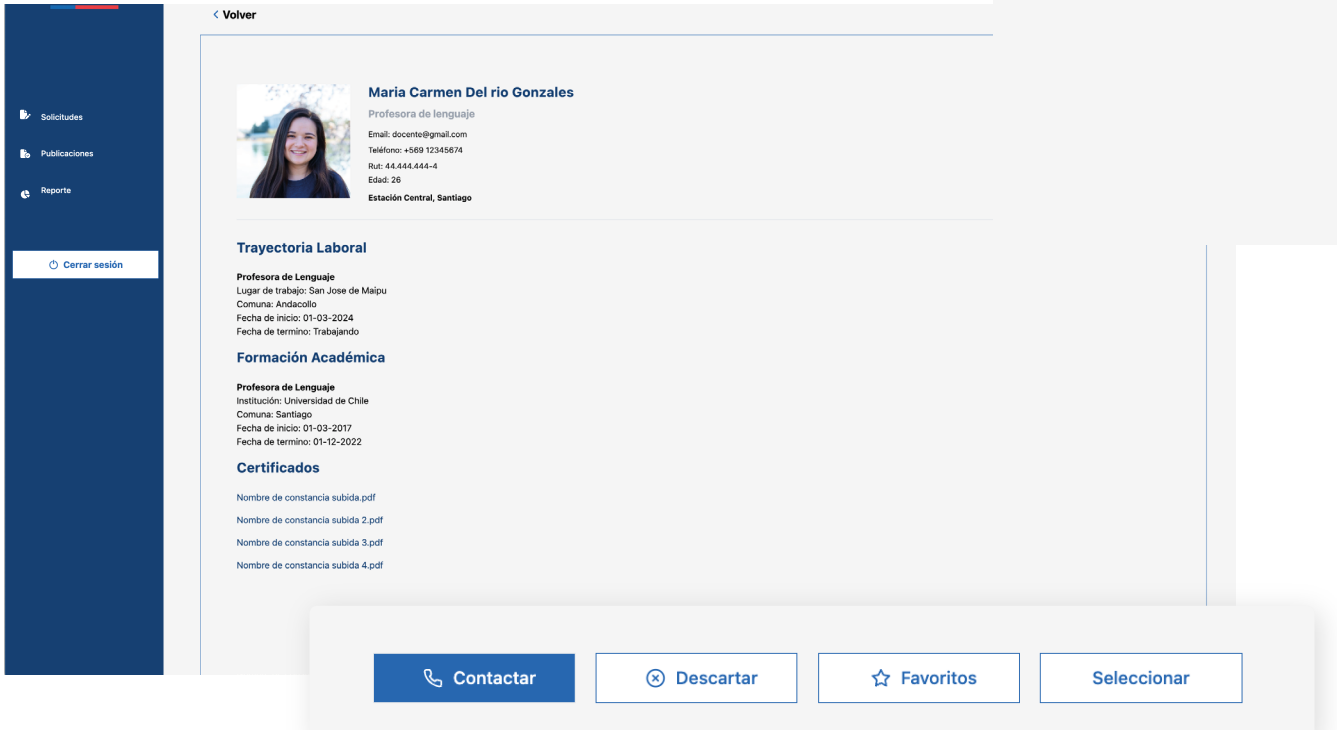

**1. Contactar:** Al presionar este botón se abrirá una pequeña ventana donde verás la información de contacto del candidato.

**2. Descartar:** Este botón elimina al candidato del proceso de selección propio de la vacante que ha postulado, se puede realizar esta acción siempre y cuando la publicación esté cerrada.

**3. Favoritos:** Al presionar este botón el candidato se destacará en la vacante, para una posible entrevista y selección.

**4. Seleccionar:** Al presionar este botón estarás adjudicando la vacante al postulado, se puede realizar esta acción siempre y cuando la publicación esté cerrada.

Estas acciones también las encontrarás en la lista de principal de los postulantes, en el menú de tres puntos.

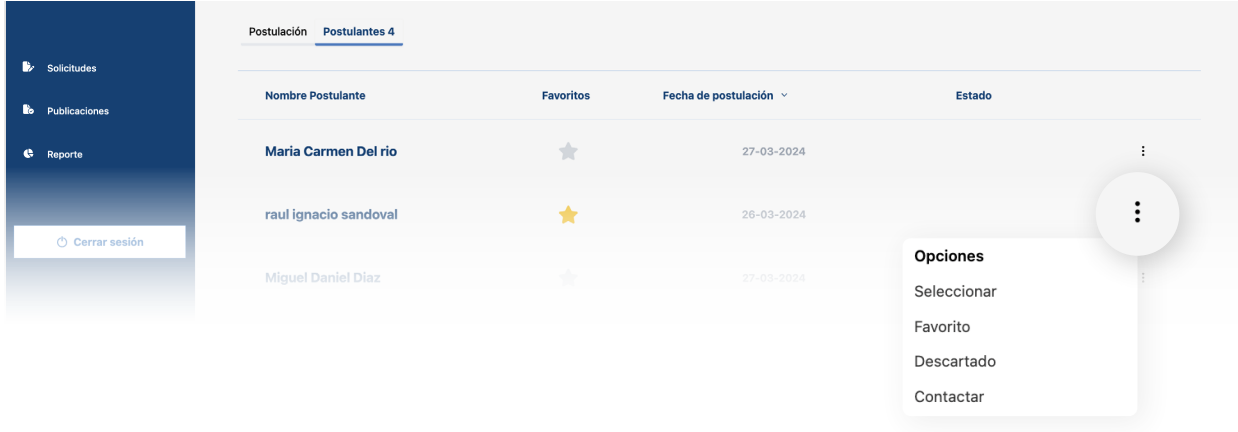

### <span id="page-24-0"></span>**Seleccionar un candidato**

Una vez leída la información del candidato, podrás marcarlo como "Favoritos" en el caso de que sea un buen prospecto para la vacante, o presionar "Descartar", si el candidato no cumple con lo requerido en la vacante.

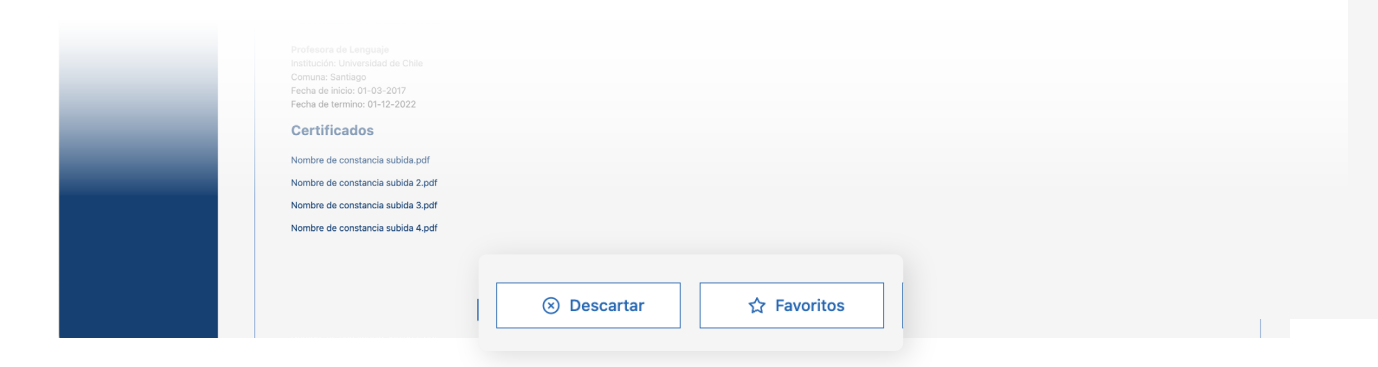

Dependiendo la opción que escojas aparecerán los siguientes mensajes:

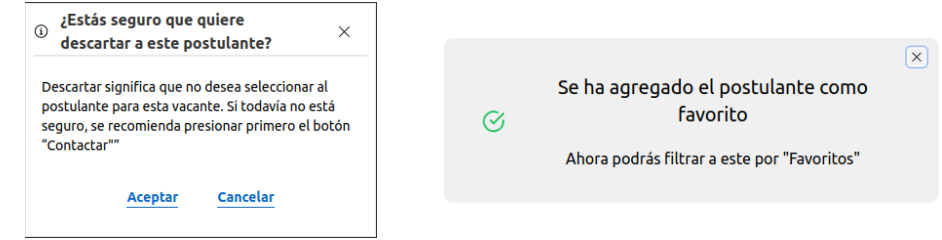

Una vez hayas escogido a los candidatos más óptimos, presiona en "Contactar".

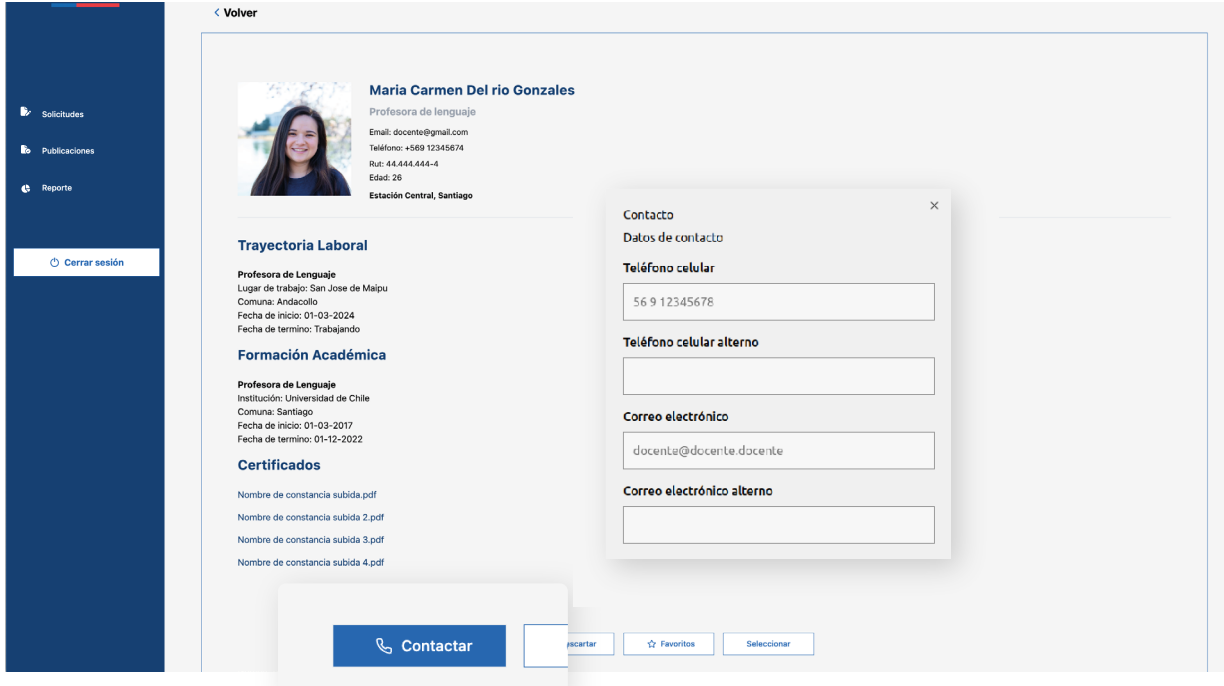

Se abrirá una ventana donde tendrás acceso a la información de contacto del postulante para así agendar una entrevista si es el caso.

Manual de uso de nueva plataforma para el Sostenedor 23

Una vez contactado el candidato y verificado que cumple con los requisitos de la convocatoria por medio de la entrevista, y este ya esté contratado, deberás presionar el botón de "Seleccionar", para que así se cierre el proceso.

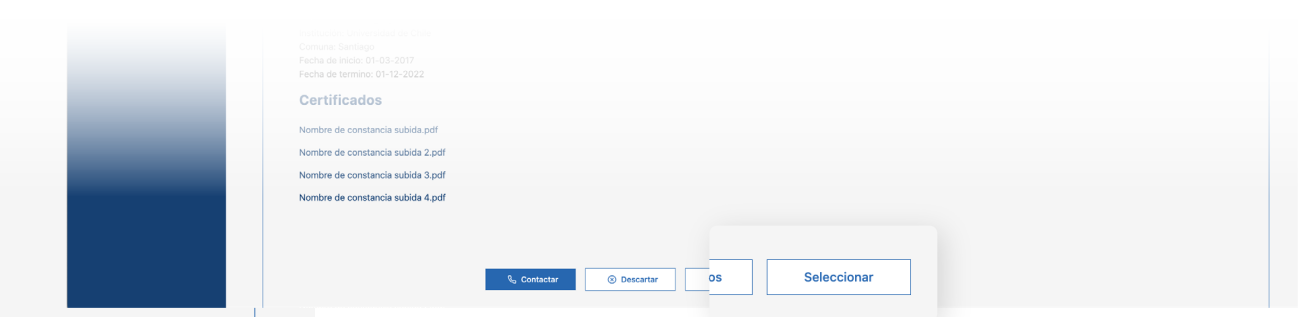

Al presionarlo tendrás que aceptar si estás seguro de tu selección del candidato. Ten en cuenta que al confirmar, también el candidato aceptó la vacante (mediante su contratación).

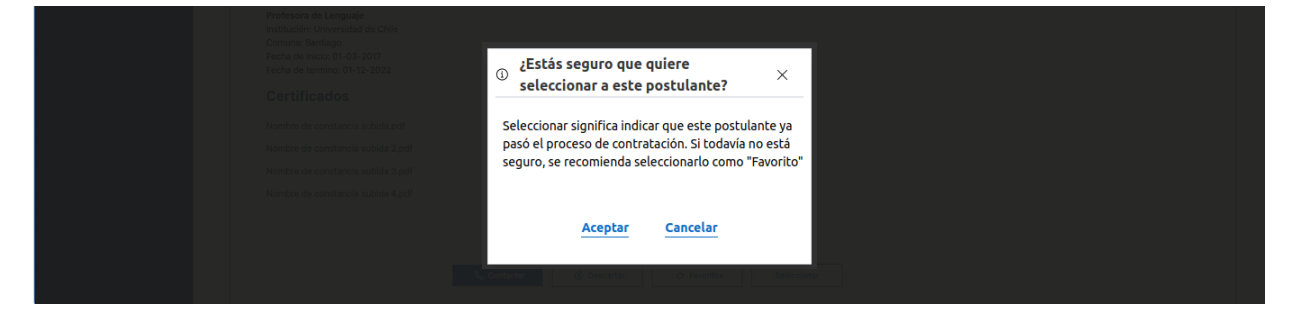

Por último, realizando esta acción, la vacante quedará como adjudicada en su estado, y se cerrará automáticamente en la publicación [\(pág. 12\).](#page-13-0)

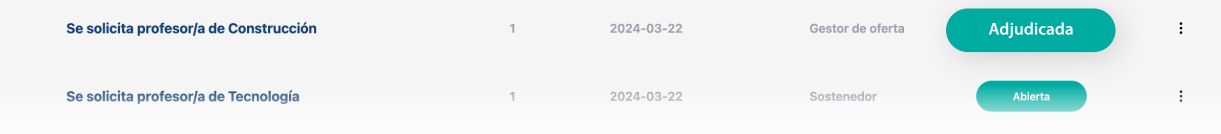

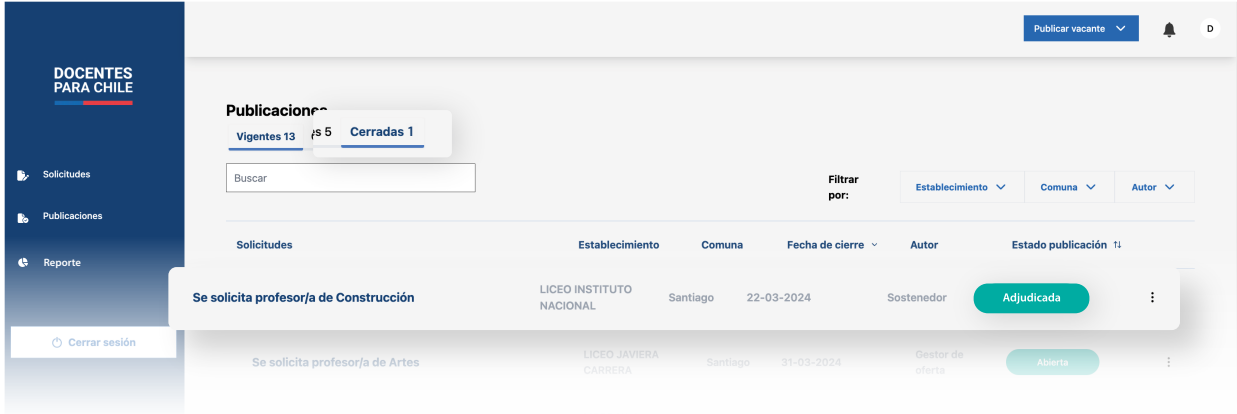

# <span id="page-26-0"></span>**Elementos de "Formularios"**

Los formularios presentados en la plataforma, están compuestos por campos de entrada, etiquetas descriptivas y, en ocasiones, lógica condicional, su objetivo es facilitar la interacción del usuario y garantizar la precisión de los datos recolectados.

Los siguientes elementos están presentes en los formularios:

#### **1. Campos con texto**

Estos campos permiten el ingreso de texto, ya sea en una sola línea o en varias líneas.

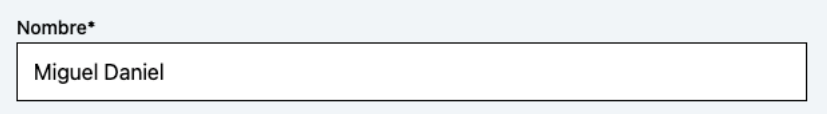

#### **2. Campos numéricos**

Limitan la entrada a solo valores numéricos, como números enteros o decimales.

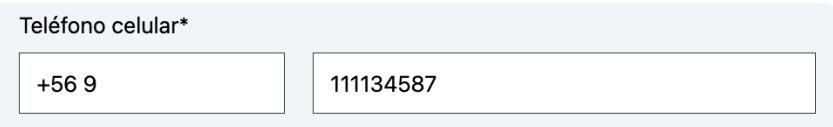

#### **3. Campos desplegables**

Estos campos permiten seleccionar una única opción de una lista de opciones mutuamente excluyentes.

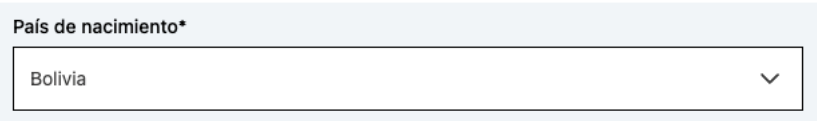

#### **4. Campos de archivo**

Estos campos permiten cargar archivos desde tu dispositivo.

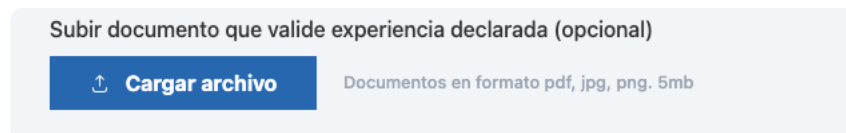

#### **5. Selector de fecha**

Este campo permite seleccionar una fecha específica, ya sea ingresándola manualmente o utilizando un calendario interactivo para elegirla desde una interfaz gráfica.

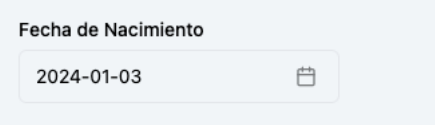

También, otros campos que incluyen estos formularios, son los botones de acción que te permiten enviar o cancelar el formulario. Los botones típicos incluyen "Enviar", "Guardar", "Cancelar" y "Eliminar".

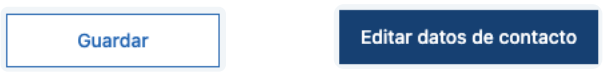

Otro botón de acción que se incluye en estos formularios son los de "Agregar".

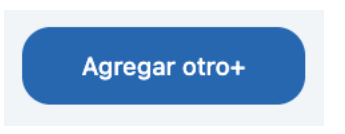

Con este botón podrás agregar otro ítem totalmente nuevo, como es el caso de los formularios de "Idioma"

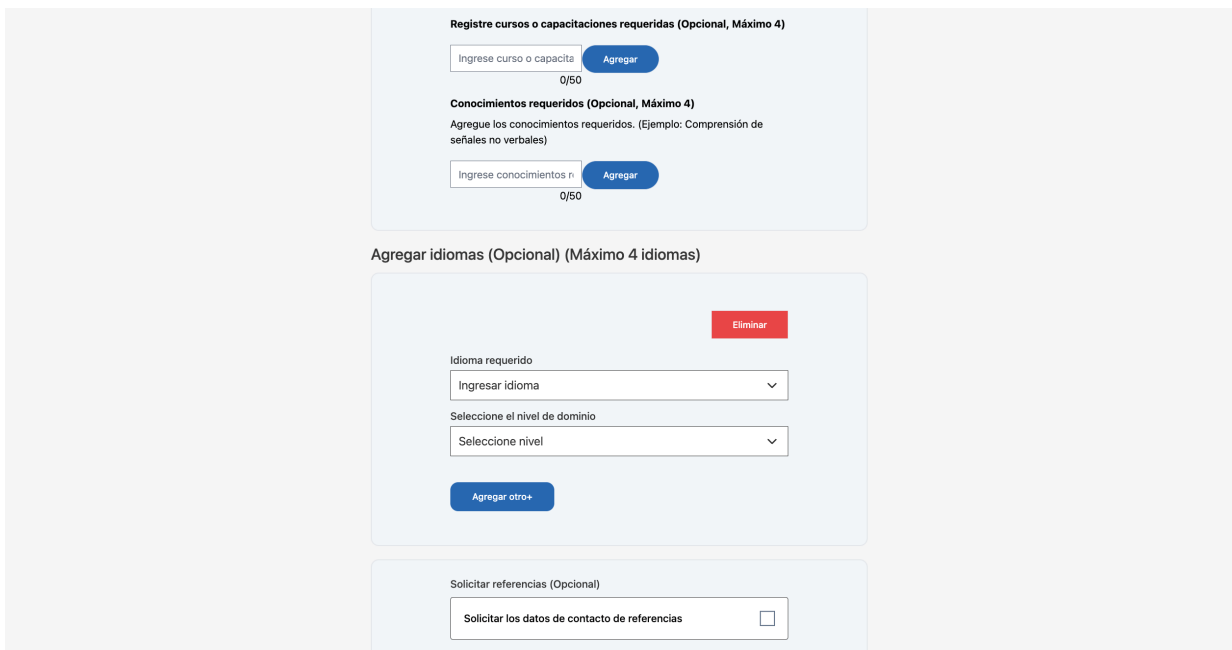

# <span id="page-28-0"></span>**Reporte**

Esta sección podrás descargar un informe con todos los indicadores que correspondan a tu zona, como los establecimientos, las vacantes que ha solicitado los gestores, hasta los candidatos que han postulado a cada convocatoria con sus resultados diarios hasta anuales.

Para descargar esta información tendrás múltiples filtros, que los verás una vez se recopile información que corresponda.

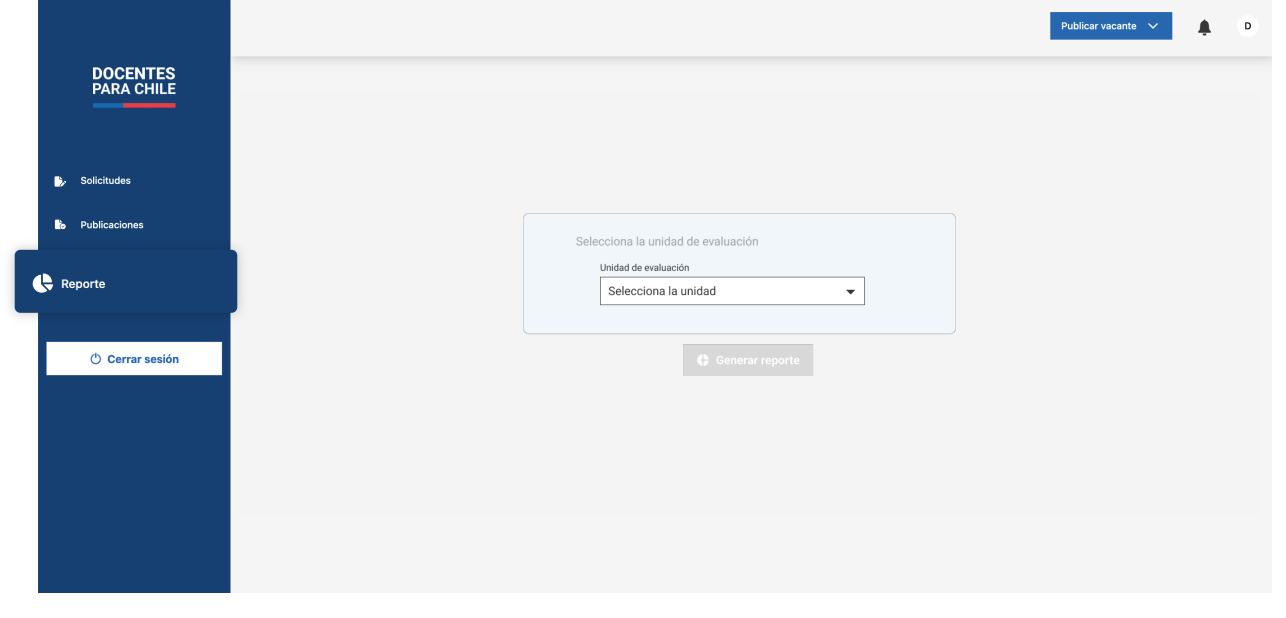

Próximamente en la plataforma.

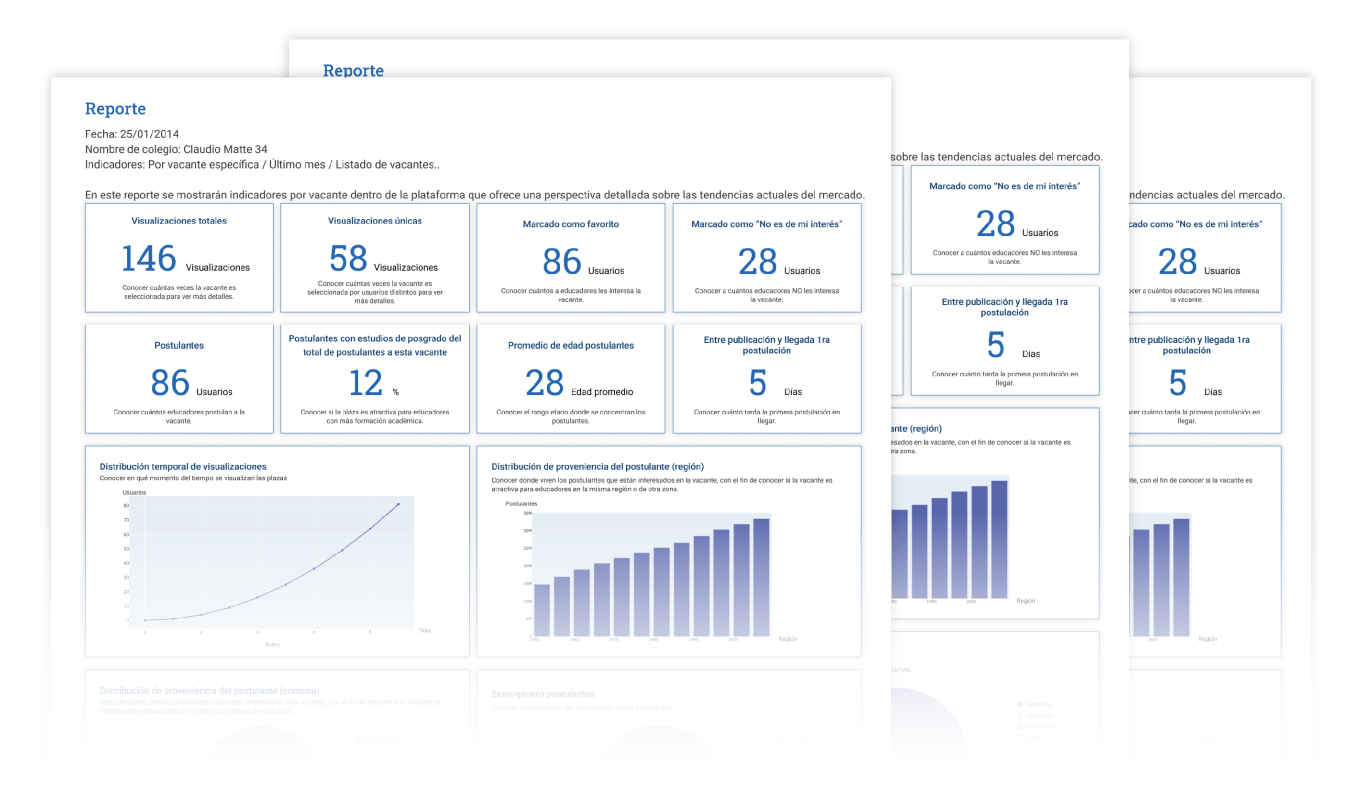